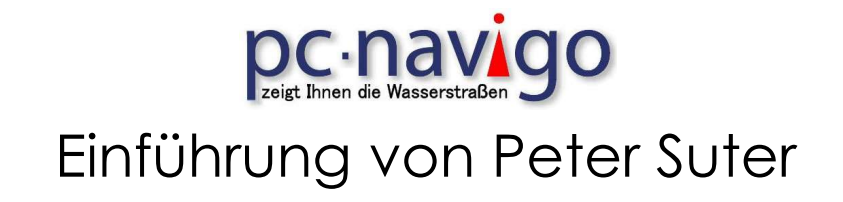

### Planungs- und Fahrprogramm PC Navigo mit Zusatzgeräten AIS und GPS für die Schifffahrt

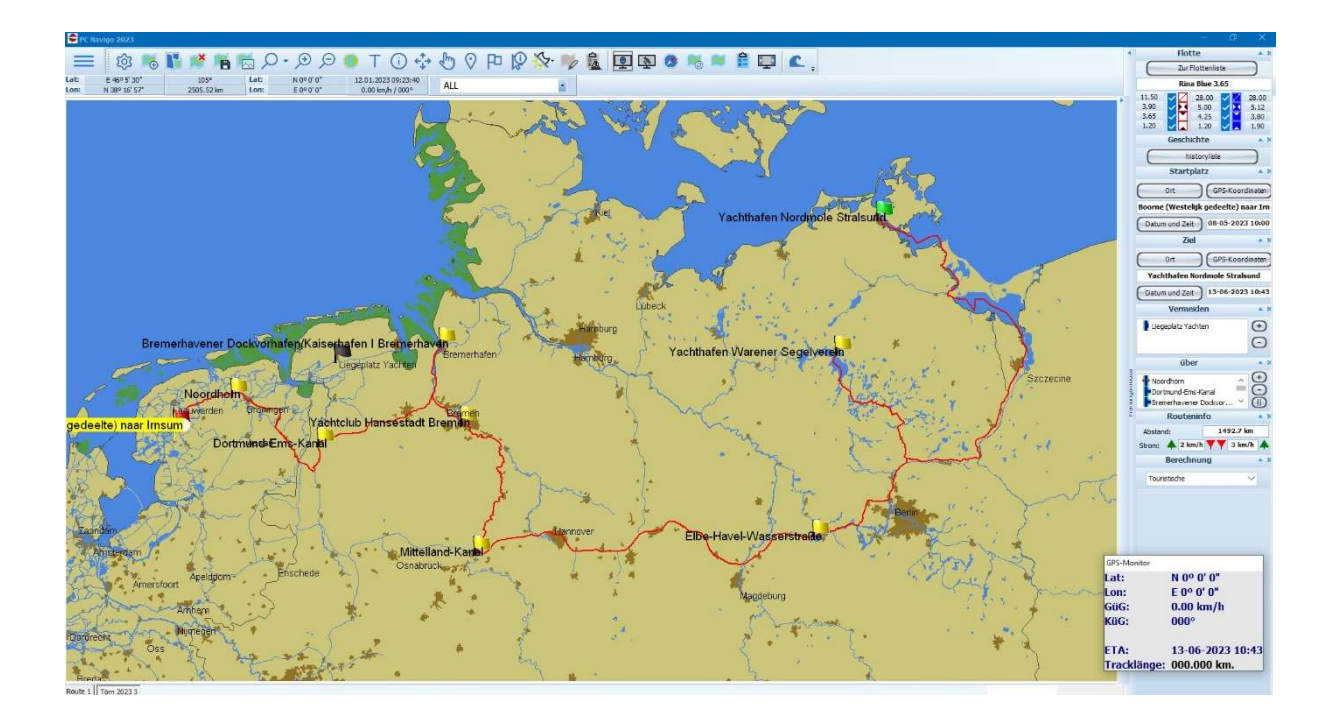

### Sicherheits- Hinweis

Wir machen darauf aufmerksam, dass die Übersichtskarte KEINE Navigationskarte ist! Sie dient nur zum Darstellen einer Route und ist nicht als Gewässerkarte, mit der eine sichere Schiffsführung bzw. Navigation möglich ist, vorgesehen oder zu verstehen. Als Gewässerkarte für die Schiffsführung benötigen Sie immer entweder eine PC-Navigo-ENC oder eine andere geeignete Navigationsunterlage. Das Dokument wurde mit größter Sorgfalt erstellt. Für Fehler oder Schäden, die bei der Benutzung

des Programms oder der Anleitung entstehen können, lehnen wir jegliche Haftung ab.

Anleitung Version 2024 0.0.0 / Programm Version vom 01.01.2024

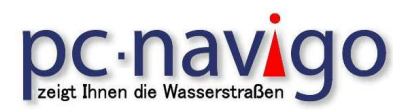

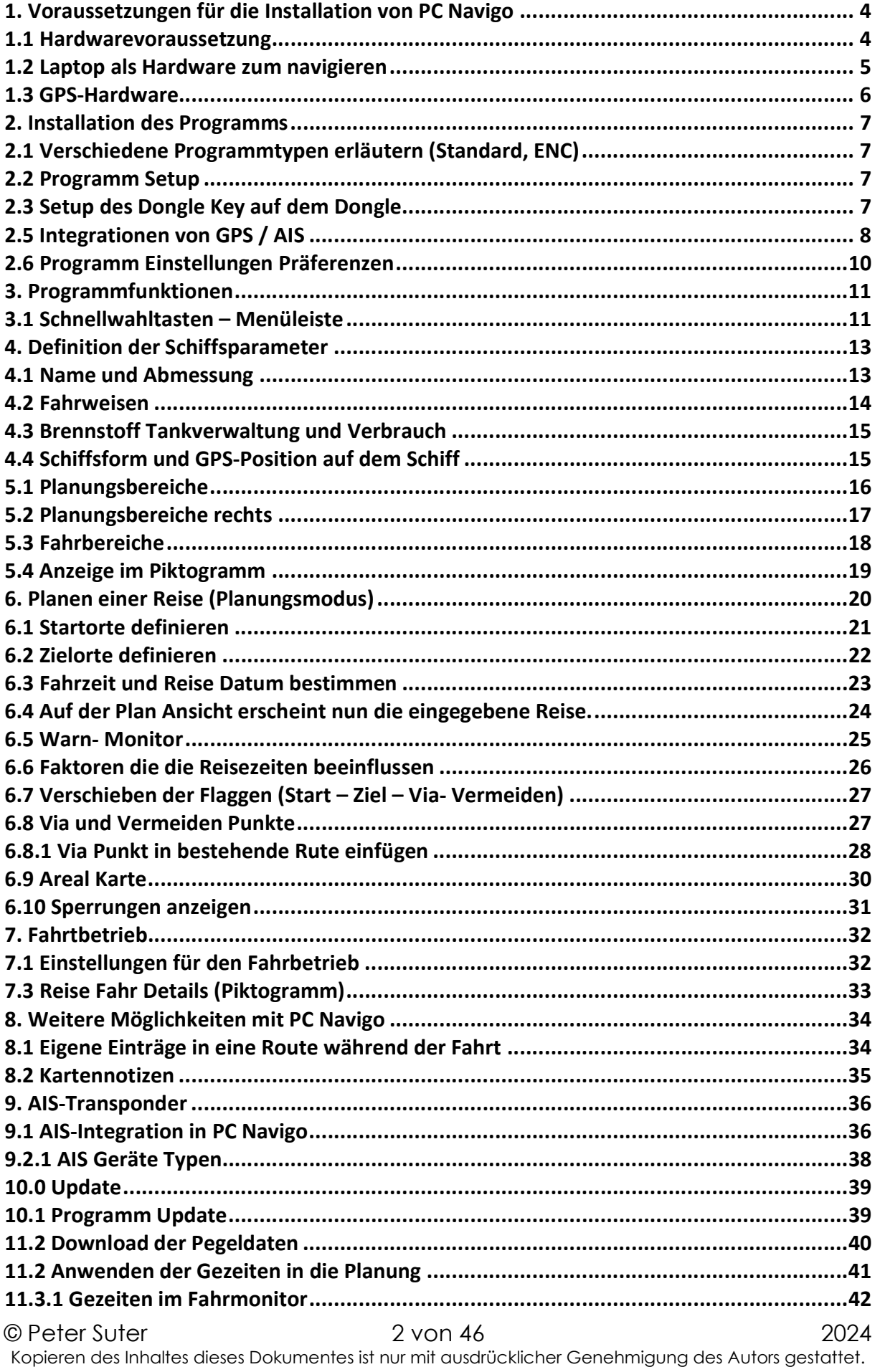

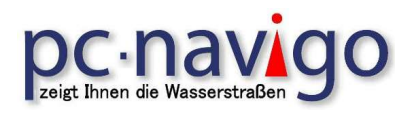

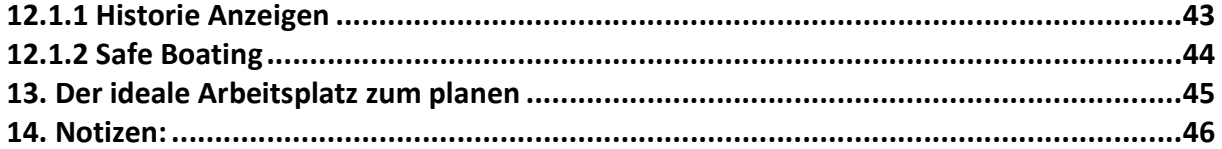

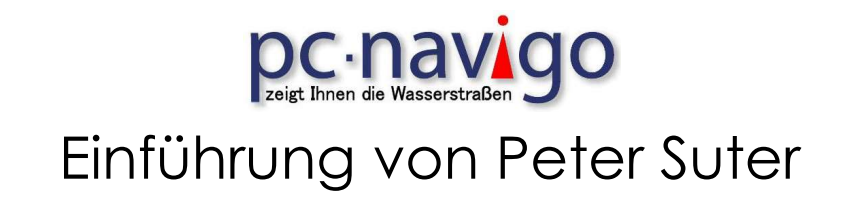

### 1. Voraussetzungen für die Installation von PC Navigo

### 1.1 Hardwarevoraussetzung

Das Programm wird auf einem PC mit Windows Betriebssystem installiert. Die Installation erfolgt üblicherweise mit einer CD-ROM. Es besteht auch die Möglichkeit, die Installation mit einem USB Flash Speicher vorzunehmen. Dazu muss die CD-ROM auf den USB Speicher kopiert werden.

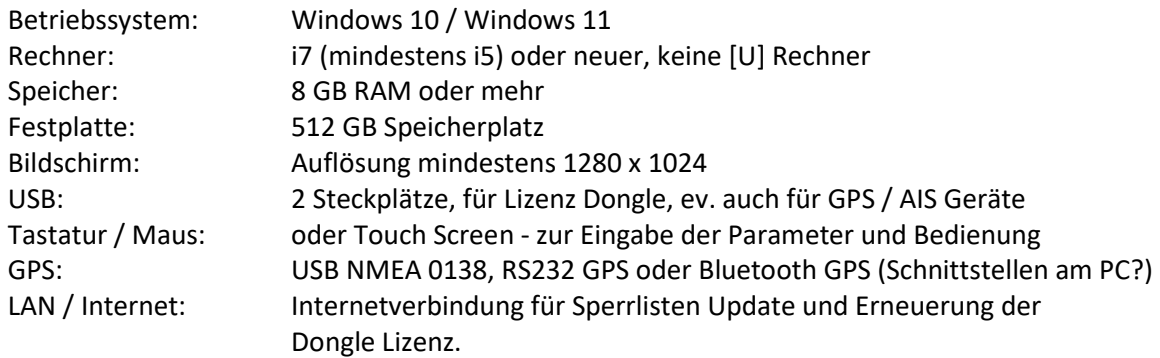

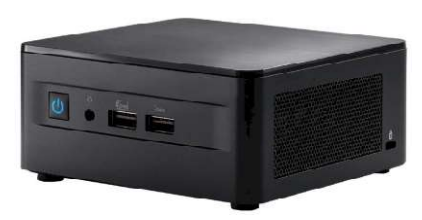

Es können spezielle PCs und Bildschirme eingesetzt werden. Diese bieten den Vorteil, dass sie Wasser und Sonnenlicht resistent sind. Als System PC eignen sich Geräte, welche für den mobilen Einsatz gebaut sind und eine 12V (ev. 24V) Stromversorgung haben.

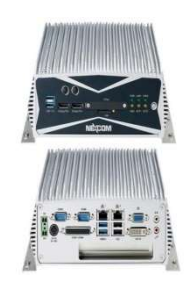

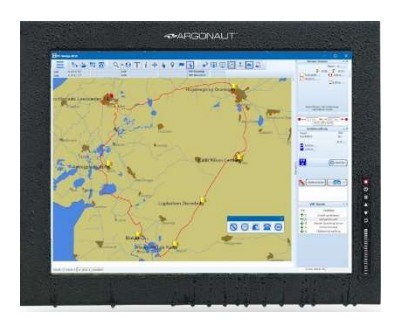

Der Monitor soll, wenn er im Aussenbereich eingesetzt wird, Wasserfest und Sonnenlicht lesbar sein. Damit ist das Gerät für den Einsatz auf dem Wasser geeignet.

Für die Bedienung des Programmes eignet sich eine Tastatur mit Mauspad oder Track Ball, welche vorsichtshalber ebenfalls wasserfest sein sollte.

Das PC Navigo kann auch mit einem Touchscreen bedient werden.

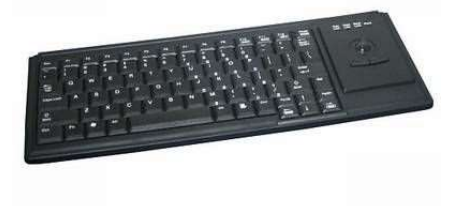

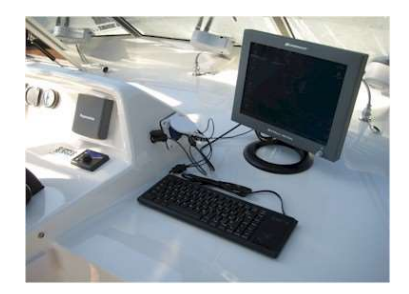

# **DC** · **NAVIOO** Einführung von Peter Suter

#### 1.2 Laptop als Hardware zum navigieren

Es gibt auf dem Markt auch Laptop mit Sonnenlicht lesbarem Display,

Diese sind auch im Einsatz auf Schiffen zu gebrauchen. Wenn eine Innenfahrstand vorhanden ist, kann auch ein normaler PC oder Laptop eigesetzt werden, solange

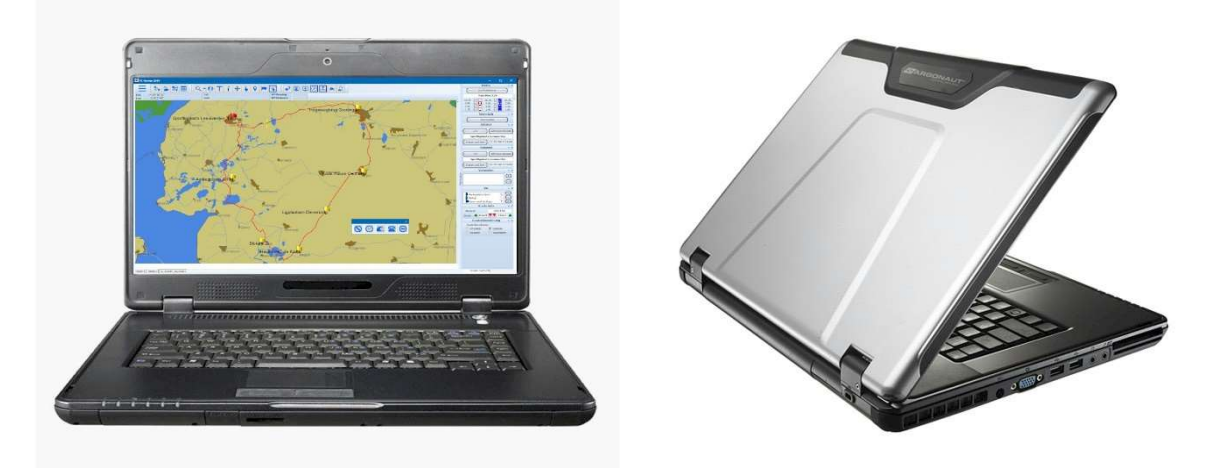

der Bildschirm nicht dem Sonnenlicht ausgesetzt ist. Scheint die Sonne auf einen normalen Bildschirm, kann dort meist nichts mehr abgelesen werden.

Zu beachten ist allerdings, dass der Laptop in der Regel nicht über eine Batteriekapazität von mehr als 3 Stunden verfügt. Das bedeutet, dass dieser mit einem Netzteil an 230V angeschlossen werden muss. Wenn eine Wechselstrom Steckdose 230V zur Verfügung steht ist das kein Problem. Auch kann ein Spannungswandler 12V auf 230V eigesetzt werden. In der Regel ist aber der Wirkungsgrad sehr schlecht, das heißt, die Batterie und die Lichtmaschine werden sehr beansprucht.

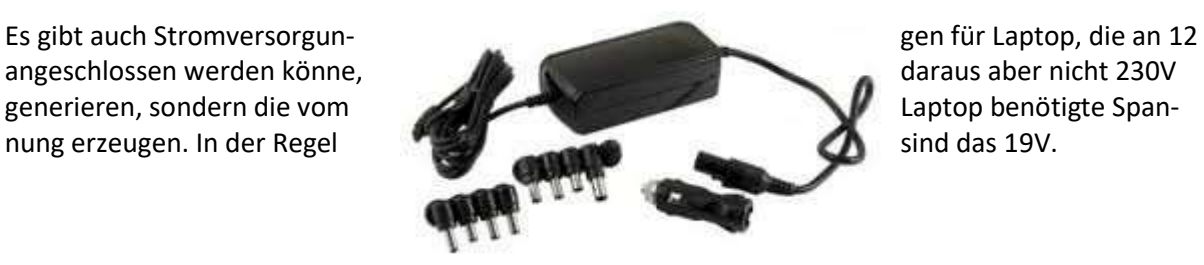

Vorsicht, auch mit einer 24V Stromversorgung auf dem Schiff muss eine geeignete Stromversorgung zwischen dem Schiff und dem Laptop eingesetzt werden, da sonst der Laptop kaputt geht.

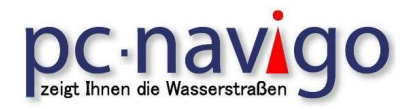

### 1.3 GPS-Hardware

Für die Erfassung der Position muss ein GPS-Empfänger an den PC angeschlossen werden. Es stehen Module von verschiedenen Anbietern zur Verfügung.

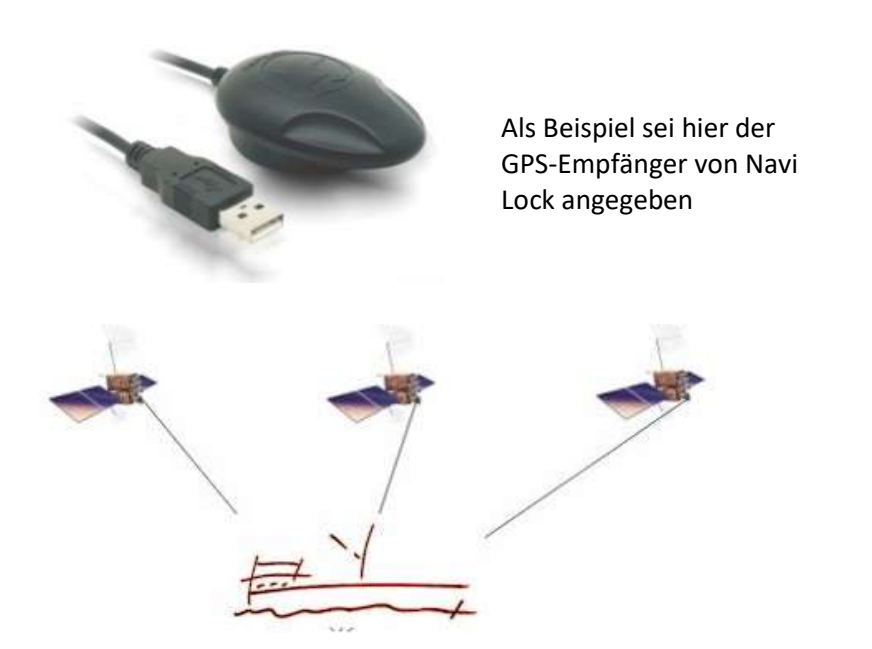

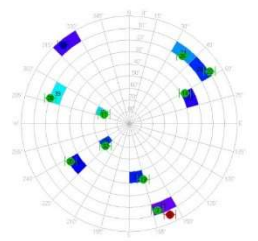

Mit dem GPS-Modul wird die aktuelle Position festgestellt und über die Schnittstelle im NMEA 0138 Protokoll, ein Standard für die Kommunikation zwischen Navigationsgeräten, GPS und PCs in der Schifffahrt, übertragen.

Wird ein NMEA2000 (Raymarine) Protokoll verwendet, muss ein entsprechender Schnittstellenwandler zum PC-Eingesetzt werden.

Beispiel: Datensatz vom GPS an den PC; \$GPRMC,201314.984,A,4733.1710,N,00746.6891,E,4.92,270.01,121109,,\*05

Zur Programmierung und Definition der AIS / GPS Funktion gibt es eine Zusätzliche Anleitung weiter unten in der Anleitung.

ACHTUNG! Abweichungen zwischen den Karten und dem GPS-Signal sind immer möglich. Auch die Qualität Ihres Empfängers beeinflusst die Genauigkeit der Anzeige. Daher kann es passieren, dass Sie mit Ihrem Schiff scheinbar über das Ufer oder im falschen Fahrwasser fahren.

Die schematische Darstellung der Route (die rote Linie in der Karte) stammt aus anderen Quellen als den Kartenzellen. Das ist auch der Grund, warum die gestrichelte Linie manchmal nicht genau in, sondern leicht neben der Wasserstraße liegt. Da die gestrichelte Linie nicht als Hinweis auf die Stelle gedacht ist, an der sich das Schiff auf der Wasserstraße befinden sollte, sondern vielmehr als Hinweis auf die Wasserstraße, auf der die Route verläuft, darf die Linie niemals als genaue Angabe der Stelle in der Wasserstraße verwendet werden die Wasserstraße. interpretiert.

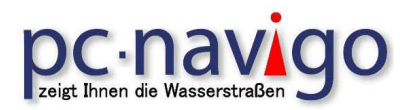

### 2. Installation des Programms

### 2.1 Verschiedene Programmtypen erläutern (Standard, ENC)

Die Karten und Funktionen wurden komplett Überarbeitet. Verschiedene Funktionen werden in der neuen Version auf eine andere Art durchgeführt.

### 2.2 Programm Setup

Das Installieren des PC-Navigo auf Ihrem Rechner ist einfach: In der Verpackung des PC-Navigo finden Sie: eine USB-Stick, ein so genannter USB-Dongle (der "Kopierschlüssel"), den Aktivierungscode des Lizenz Dongle, die Installationsanleitung.

### ACHTUNG – setzen Sie den Lizenz Dongle noch nicht ein!

Stecken Sie den USB-Stick ein, öffnen Sie den Ordner DVD-Europa. Darin sind zwei Daten enthalten. Starten Sie die Datei [setup.exe]. Dieses kann einige Minuten dauern, da die Daten zuerst geprüft werden.

In einem Wahlbildschirm können Sie entscheiden, was Sie installieren wollen. Übernehmen Sie die vorgeschlagenen Einstellungen. Installieren Sie das Programm im Unterverzeichnis wie vorgeschlagen und klicken Sie auf "Installieren», um die Installation zu beginnen.

Nach der Installation des Programms, können Sie den Dongle einstecken.

Der Dongle ist bei jedem Start des Programms notwendig. Danach kann er entfernt werden. Beim ersten Start der neuen Version achten Sie darauf, dass der PC mit dem Internet verbunden ist. Dadurch wird der Lizenz Dongle bei Berechtigung, automatisch auf die Version eingestellt.

### 2.3 Setup des Dongle Key auf dem Dongle

Nach der Installation der Software muss allenfalls der Lizenz Dongle angepasst werden.

Wenn keine Internetverbindung mit dem PC möglich ist, erscheint beim Programmstart ein Fenster für die Eingabe des Dongle- oder Update Code des Lizenz Dongles. Diesen erhalten Sie zusammen mit der Rechnung für das PC Navigo. Wenn Sie ein Programmupdate machen, erhalten Sie einen Code zu Ihrer neuen Software.

Ist der PC Mit dem Internet verbunden beim erstmaligen Start des neuen Programms, wird der Lizenz Dongle automatisch mit dem Update Code versehen und funktioniert ab dann immer für diese Version.

Der neue Dongle Code kann auch mit dem Programm; C:\navigo20xy> DongleInfo20xy.exe aktualisiert werden

Mit dem Neuen Code erhalten sie während des laufenden Jahres (vom 15.05. bis 15.09.) kostenlose Update und Berichtigungen zum Programm.

Damit die Funktion optimal genutzt werden kann, soll die Software nach dem Kauf registriert werden.

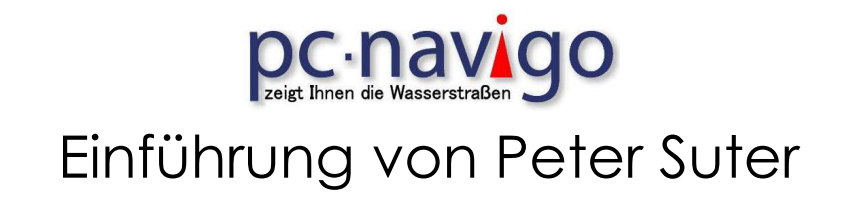

#### 2.5 Integrationen von GPS / AIS

Stellen Sie sicher, dass das GPS / AIS Modul am PC angeschlossen und aktiviert ist. Mit der Funktion Menü <NMEA> öffnen Sie das Kommunikations-Modul in PC-Navigo. Auf dem Bildschirm erscheint das Fenster mit den Einstellungen zum Empfangen von GPS- und AIS-Daten.

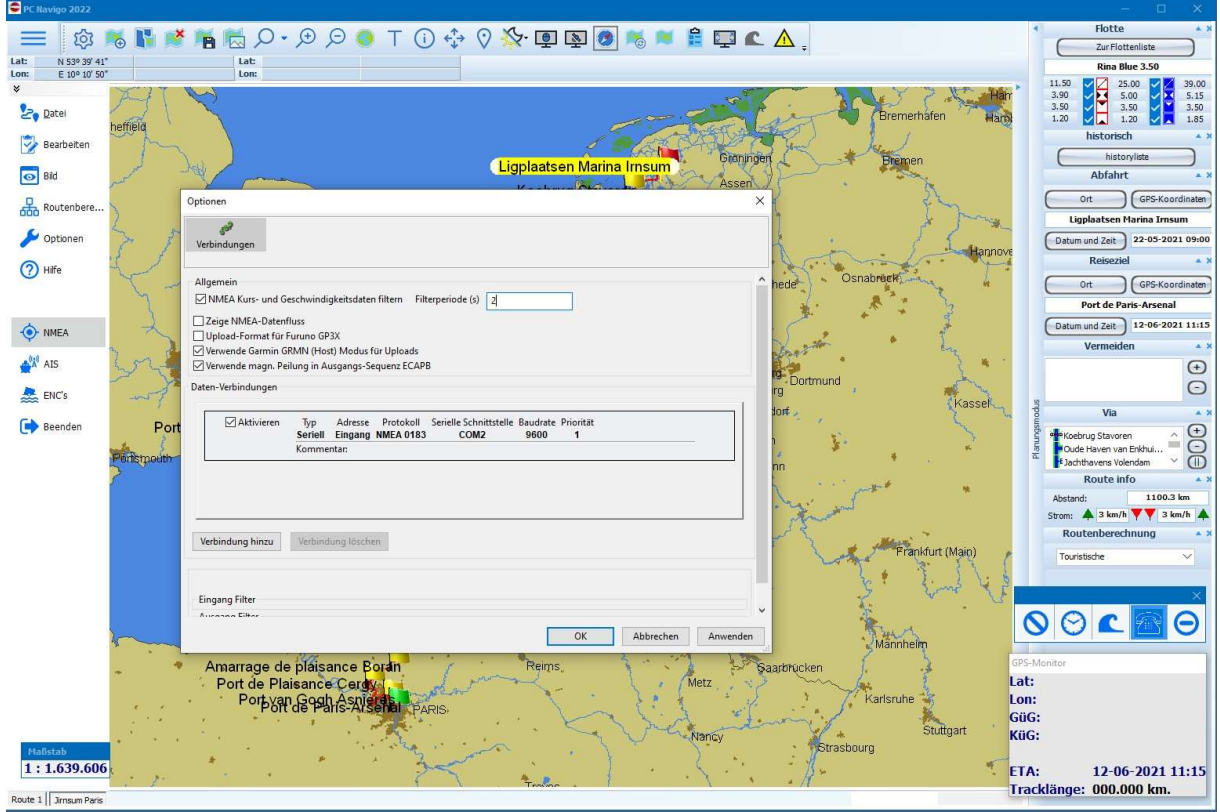

### Nun wählen Sie die Funktion [Verbindung hinzu] aus.

Es erscheint das Fenster zum Einstellen der Parameter für die Verbindung zum GPS/AIS gerät.

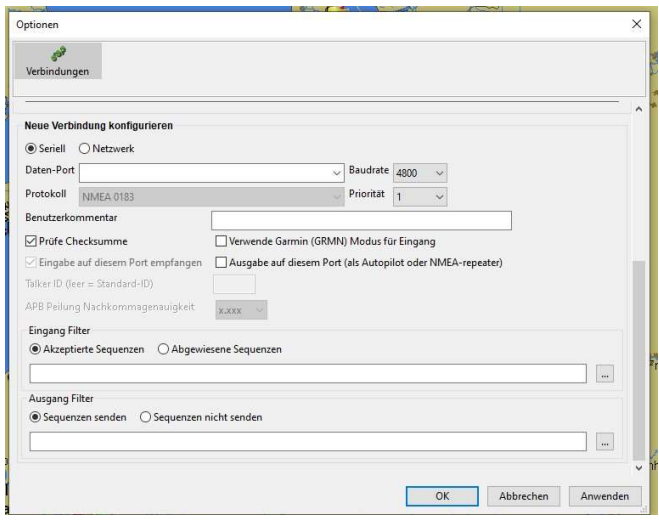

Hier wählen Sie die Schnittstelle (Daten Port) aus, die mit dem GPS/AIS verbunden ist. Dies ist meistens eine Serielle Schnittstelle. Nun stellen Sie die Baudrate auf den Wert, der im GPS/AIS eingestellt ist.

Je nachdem wie die GPS/AIS Geräte eingestellt sind, muss der Hacken bei [Prüfe Checksumme] aktiviert oder deaktiviert werden.

Die Einstellungen mit Anwenden bestätigen.

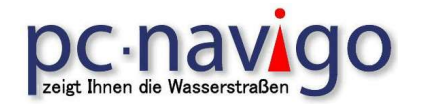

Werden die GPS und AIS-Signale nicht auf dem gleichen Daten Port empfangen, muss noch einmal der Button [Verbindung hinzu] gewählt werden und in den Einstellungen die Werte des zweiten Gerätes eingestellt werden. Die Einstellungen mit Anwenden bestätigen.

Jetzt kann erneut der Menü Punkt NMEA gewählt werden.

In der Mitte des Fensters erscheinen die gemachten Einstellungen, für einen Port oder mehrere Port. Dort sollte jeweils das Häkchen [Aktivieren] gesetzt sein.

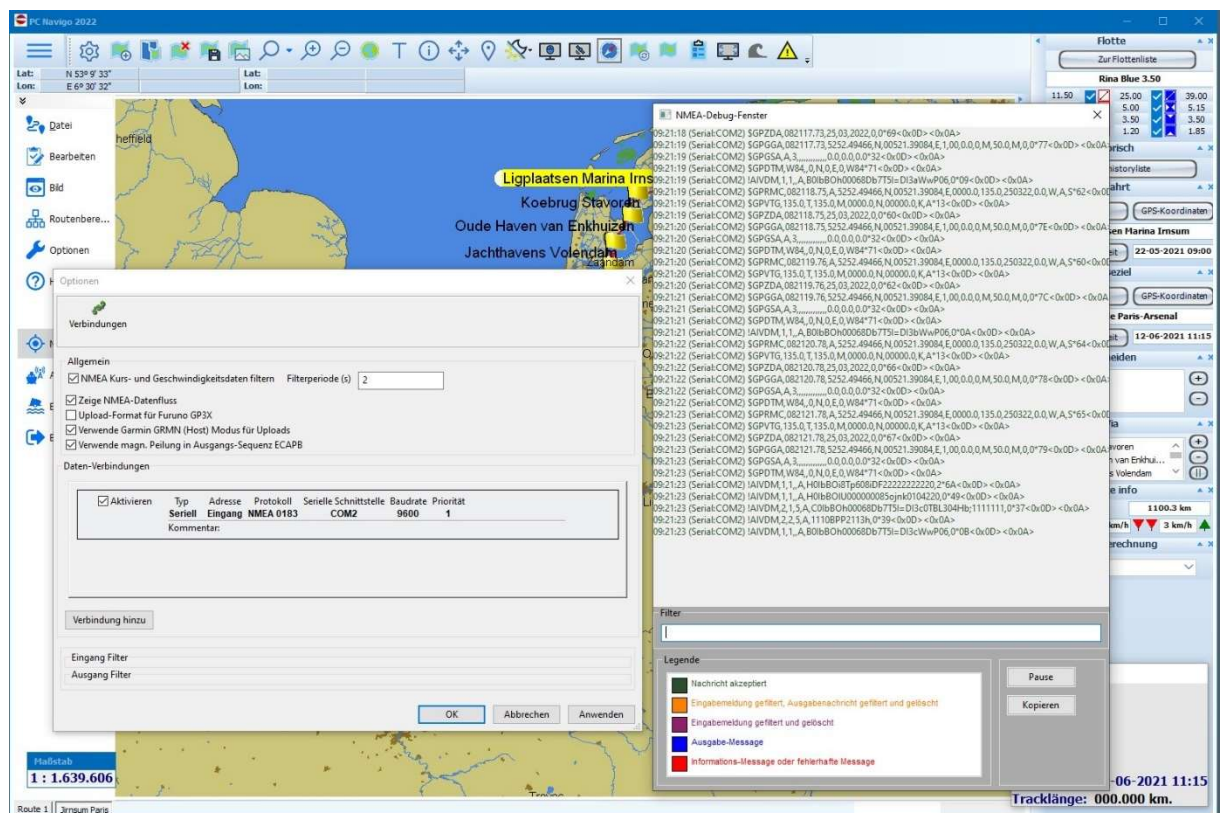

Durch Aktivieren des Häkchen [Zeige NMEA-Datenfluss] kann nun kontrolliert werden, ob die Datensätze wie gewünscht empfangen werden.

GPS Daten sehen so aus; \$GPRMC,084514.59,A,5252.49466,N,00521.39084,E,0000.0,135.0,250322,0.0,W,A,S\*62 \$GPVTG,135.0,T,135.0,M,0000.0,N,00000.0,K,A\*13 \$GPZDA,084514.59,25,03,2022,0,0\*60 \$GPGGA,084514.59,5252.49466,N,00521.39084,E,1,00,0.0,0,M,50.0,M,0,0\*7E \$GPGSA,A,3,,,,,,,,,,,,,0.0,0.0,0.0\*32 \$GPDTM,W84,,0,N,0,E,0,W84\*71

AIS Daten sehen so aus; !AIVDM,1,1,,A,B0IbBOh00068Db7T5I=DI3qWwP06,0\*19 !AIVDM,1,1,,A,H0IbBOi8Tp608iDF22222222220,2\*6A !AIVDM,1,1,,A,H0IbBOlU000000085ojnk0104220,0\*49 !AIVDM,2,1,0,A,C0IbBOh00068Db7T5I=DI3rPTBL304Hb;1111111,0\*43 !AIVDM,2,2,0,A,1110BPP2113h,0\*3C

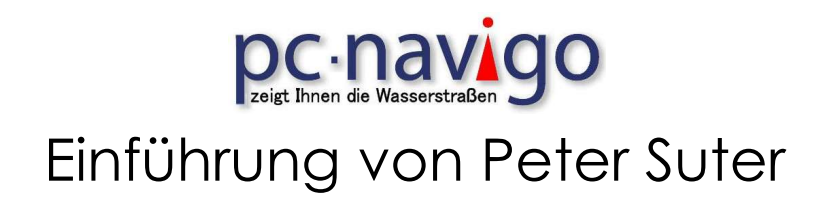

#### 2.6 Programm Einstellungen Präferenzen

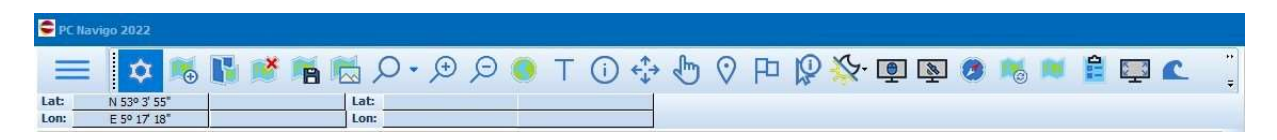

Über das Zahnrad in der Menü Leiste werden die Programm Einstellungen aufgerufen.

In dieser Maske werden die Programmfunktionen eingestellt. Diese legen den Rahmen für die Funktion des Programms, der Darstellung und die Schnittstellen Einstellungen fest.

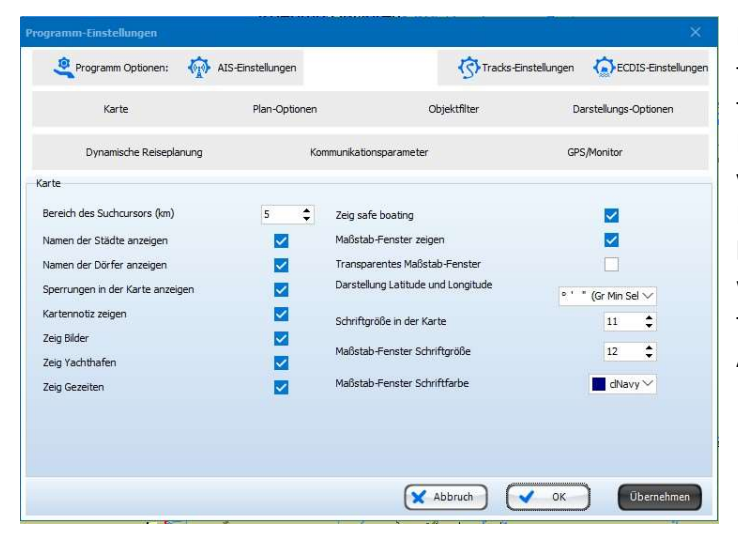

Mit den Einstellungen, zum Beispiel unter Objektfilter, werden die Kartenpunkte für die Planung und Auswertung einer Reise eingestellt. Je mehr Punkte aktiviert werden, desto länger werden das Piktogramm und die Listen. Die Planung kann dadurch noch genauer gemacht werden. Es werden aber auch mehr Leistungsreserven verlangt, um die grosse Anzahl von Wegpunkten darzustellen.

Sind alle Optionen ausgewählt, werden im Piktogramm viele Punkte einer Reise aufgelistet. Ebenfalls werden die ausgewählten "Orte" auch im Reiseplan aufgelistet. Hier muss man entscheiden, wie detailliert die Auflistung sein soll.

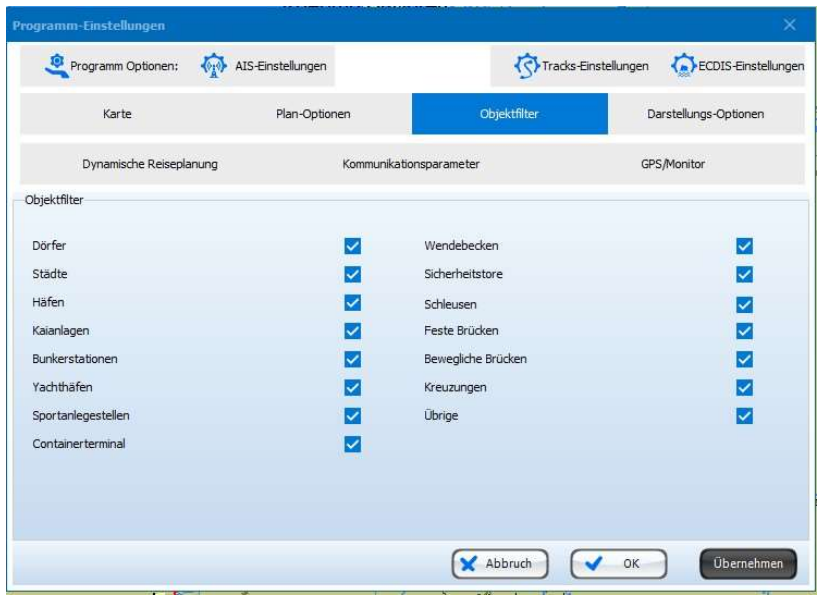

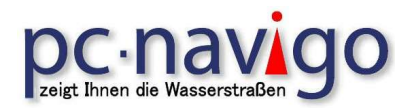

### 3. Programmfunktionen

3.1 Schnellwahltasten – Menüleiste

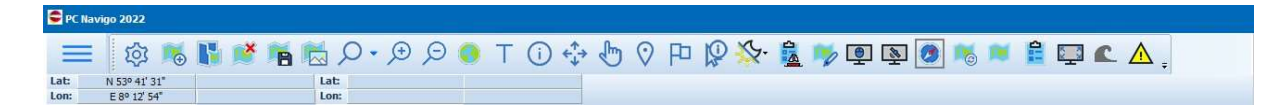

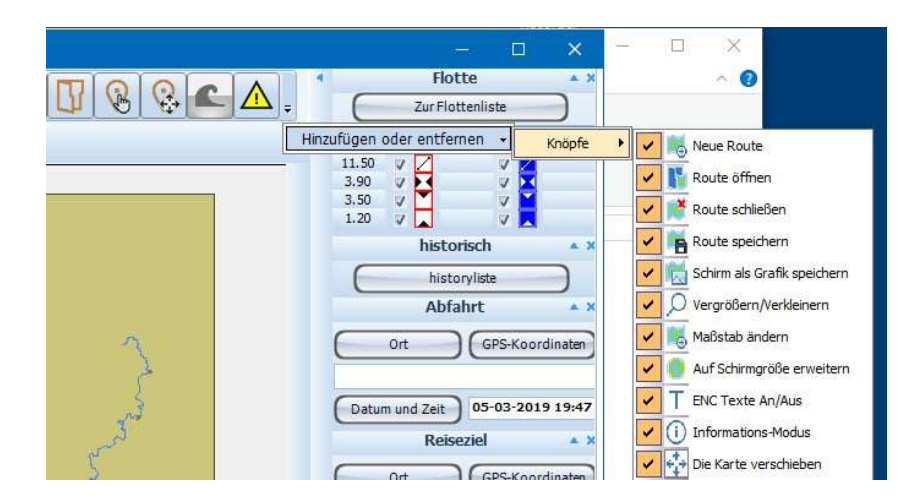

Beim Klick auf den kleinen Pfeil neben dem gelben Dreieck erscheint die Menüleist am rechten Bildrand

Datei Funktionen (von links nach rechts)

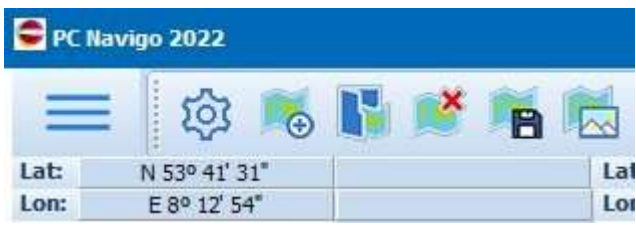

Seiten Menü öffnen (drei Querstriche), Neue Reise, Reise öffnen, Reise schliessen, Reise speichern, Reise als Bild Speichern

Funktionen Mitte 1

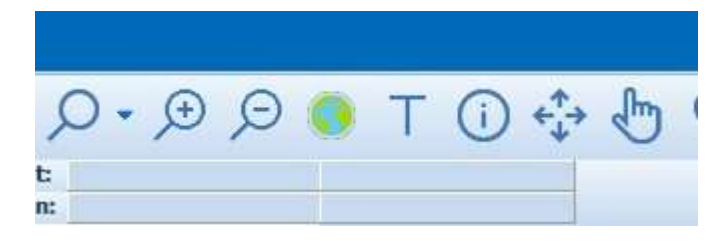

Vergrössern / verkleinern des Kartenausschnittes, Zoom + / -, Auf Reis zoomen, Texte deaktivieren / aktivieren, Info Button, Karte verschieben, Punkt auf Karte wählen Routenpunkt wählen

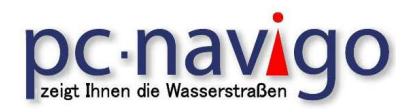

### Funktionen Mitte 2

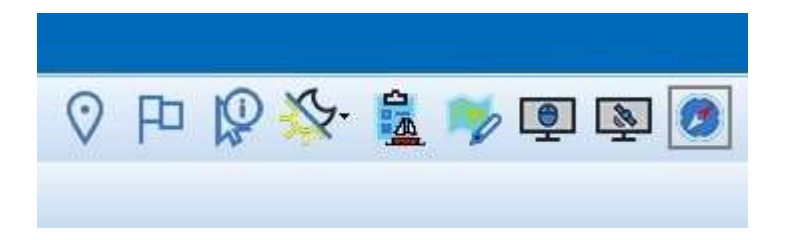

Start- end- via- Punkte wählen, Flagge verschieben, Ruten Detail zeigen, AIS Liste, Notiz einfügen, Bildschirm folgt Maus, Bildschirm folgt GPS, Norden oben/Kurs oben.

### Funktionen rechts

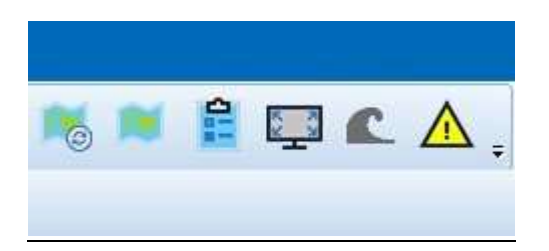

Umschaltung Karte Detail /Navigation) / Karte Übersicht (Planung), Umschaltung Planungsmodus / Navigation Modus, Umschaltung Vollbild, ?? , NTS Nachrichten.

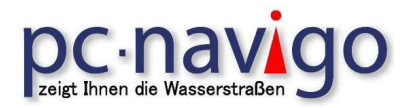

### 4. Definition der Schiffsparameter

### 4.1 Name und Abmessung

Wenn Sie das Menü <Zur Flottenliste> auswählen, wird eine Maske mit unterschiedlichen Tabs geöffnet, in die Sie Ihre genauen Schiffsdaten eingeben und abspeichern müssen.

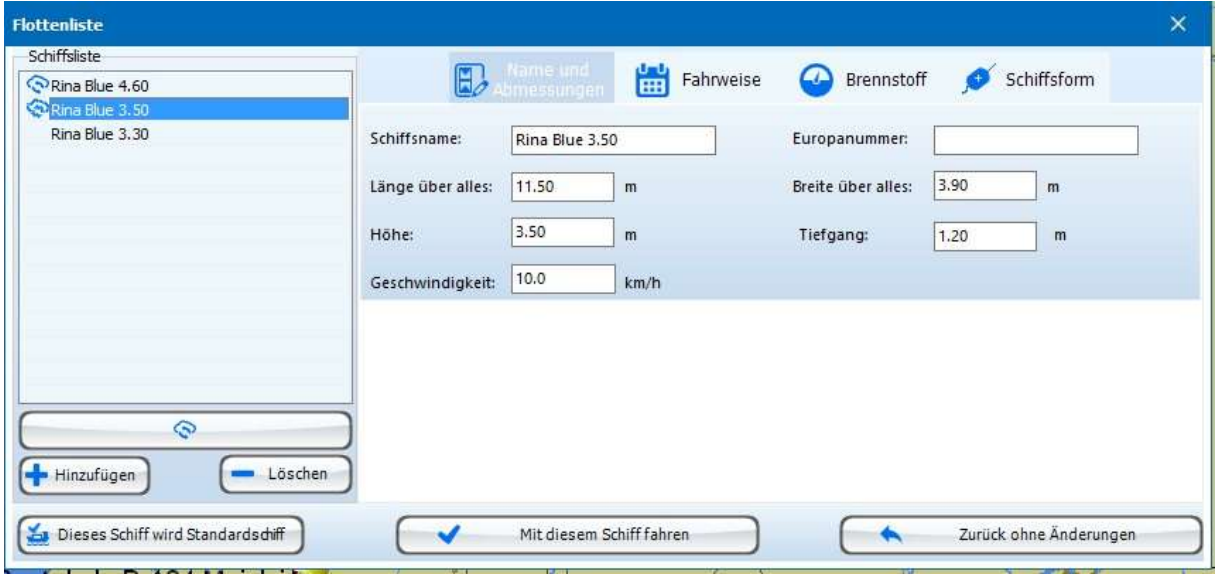

Sie können auch Daten für mehrere Schiffe eingeben und diese jeweils untereinander in der Schiffsliste abspeichern, sodass Ihnen Ihre virtuellen Schiffe, bei Bedarf, jederzeit zur Verfügung stehen. Hier werden alle von Ihnen eingegebenen und abgespeicherten Schiffe stets erscheinen. Sie wählen einfach das entsprechende Schiff aus, mit dem Sie planen möchten. Ist Ihr Schiff noch nicht beschrieben, können Sie hier ein erstes definieren.

Wählen Sie in der angezeigten Maske Ihren Schiffstyp aus, und es werden Ihnen am ersten TAB die Standardwerte durch PC-Navigo vorgeschlagen. Diese können Sie bei Bedarf anpassen. Darüber hinaus können Sie ein Schiff als Standardschiff auswählen. Dieses wird Ihnen dann bei jeder Planung erst einmal vorgeschlagen. Selbstverständlich können Sie Ihre Daten jederzeit auch nachträglich anpassen, falls sich während der Reise der Tiefgang oder die Höhe oder ähnliches ändern sollte.

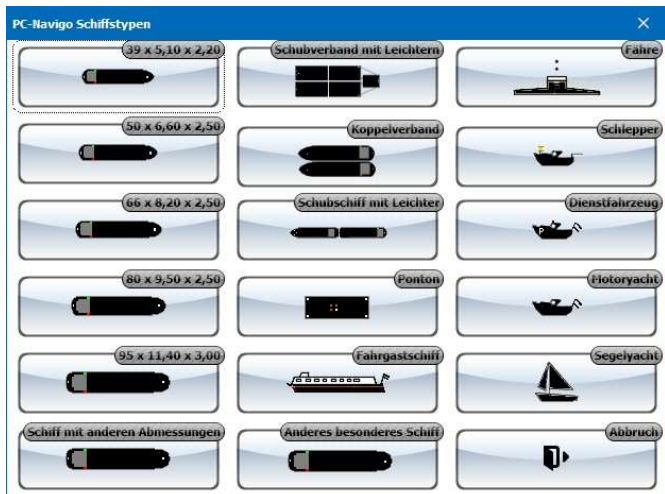

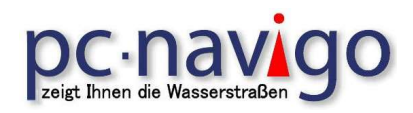

### 4.2 Fahrweisen

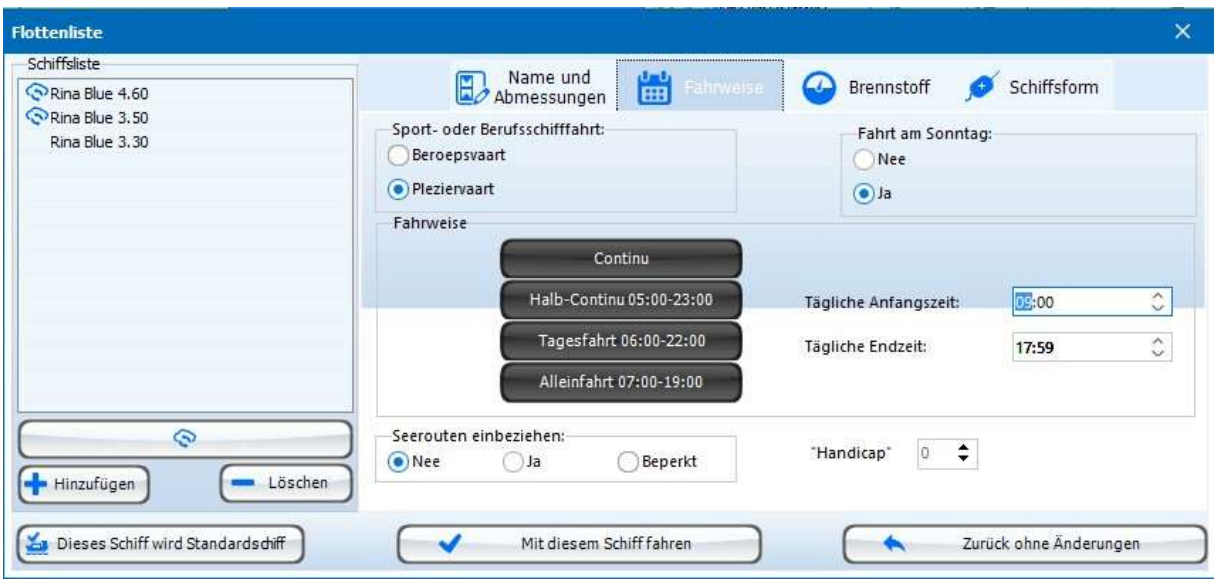

Im zweiten Tab des Bildschirms können sie dann noch eine sog. "Kategorie" vorgeben. Dann werden bei der Planung, die für diesen Typ auch noch geltenden gesetzlichen Vorschriften berücksichtigt. Auch Fahrweisen und die entsprechenden Fahrstunden können hier eingegeben werden. Die hier eingegeben Anfangs- und Endzeiten werden in der Streckenplanung berücksichtigt.

Sie müssen auch angeben, ob Ihr Schiff geeignet ist für die Fahrt über See oder nicht. Ist dies nicht der Fall, werden bei der Berechnung die Reiserouten über See außer Acht gelassen. Das kann dann dazu führen, dass es nicht möglich ist, eine befahrbare Reiseroute zwischen dem aufgegebenen Start- und Zielort zu berechnen.

Bei der Entscheidung, ob Seewege mitberücksichtigt werden sollen, besteht die Möglichkeit, diese eingeschränkt zuzulassen. Dies dient dazu, um eine Gewichtung für oder gegen Fahrtrouten über See darzustellen. Je größer das "Handicap" in dem Feld daneben eingestellt ist, desto weniger werden Fahrtrouten über Seewege zugelassen.

Ein "Handicap" von weniger als 2 gibt also Routen über Binnenwasserstraßen einen leichten Vorzug, während ein "Handicap" von 8, 9 oder 10 Routen über Seewege nur dann vorschlägt, wenn das Ziel anders nicht zu erreichen ist. Das "Handicap" kann durch den Nutzer eingestellt werden.

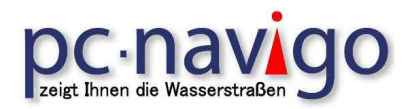

### 4.3 Brennstoff Tankverwaltung und Verbrauch

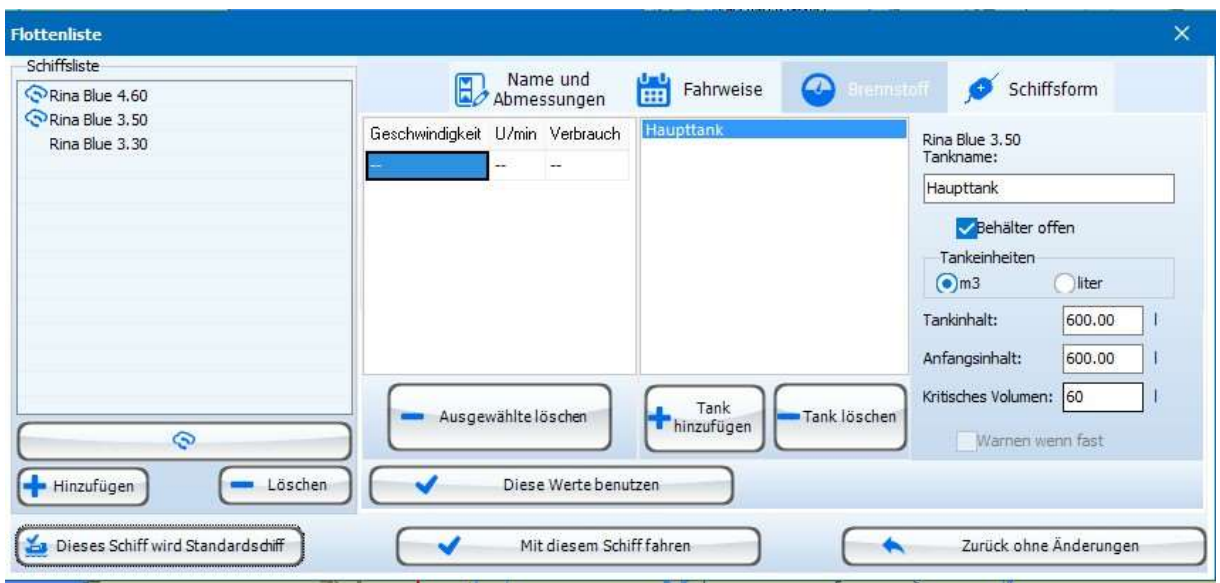

Der dritte Tab, BRENNSTOFF, erlaubt die Eingabe der Brennstoff-Konsumziffern und Tankinhalte des Schiffes. Während der Reise kann dann die Beziehung zwischen Verbrauch und Vorrat festgestellt werden.

#### 4.4 Schiffsform und GPS-Position auf dem Schiff

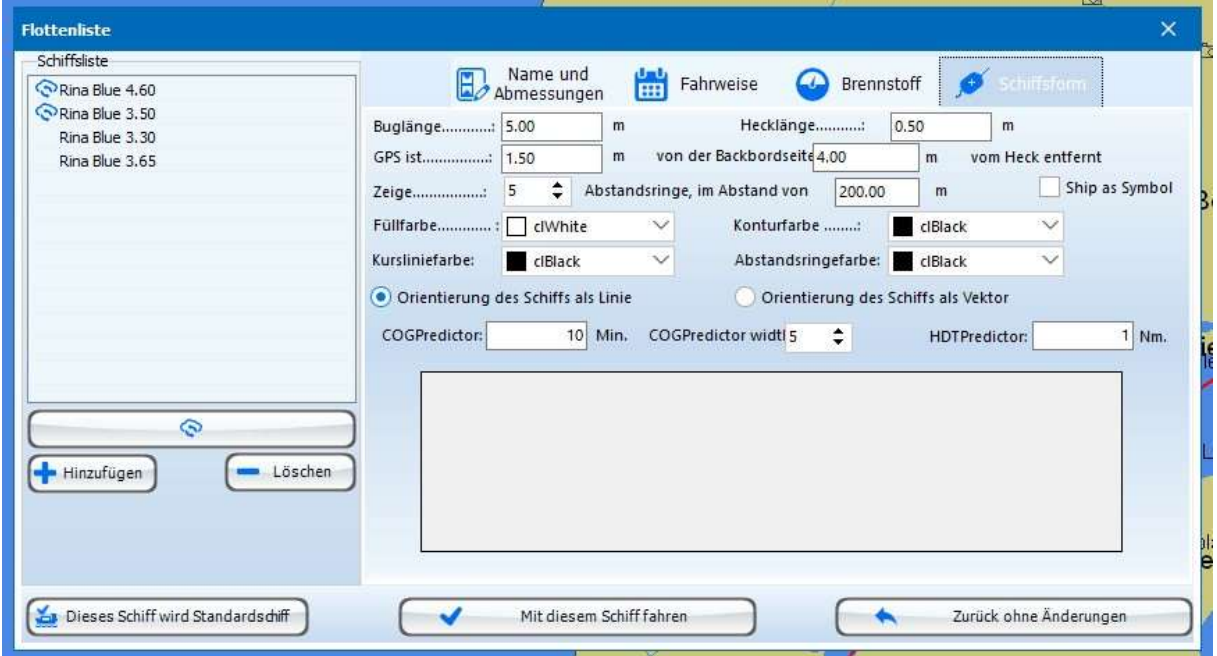

Der vierte Tab, SCHIFFSFORM, dient zur Anpassung der Darstellungsform des Schiffes in der Karte. Der Verlauf des Schiffsrumpfes vorne und hinten (in Meter) kann eingegeben werden und auch die Lage der GPS-Antenne (in Meter von Backbord- und Heckseite). Vor allem bei größeren Schiffen ist dies wichtig, weil die genaue Lage im Fahrwasser davon abhängt.

Hier wird die Form der «Schiff Cursor» in der Karte zur Auswahl dargestellt.

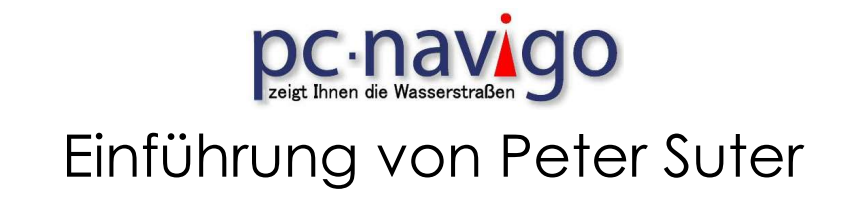

#### 5.1 Planungsbereiche

Die ÜBERSICHTSKARTE ist das Kernstück des PC-Navigo. Beim Starten sehen Sie die Karte mit allen bereits digitalisierten "Europäischen Wasserstrassen".

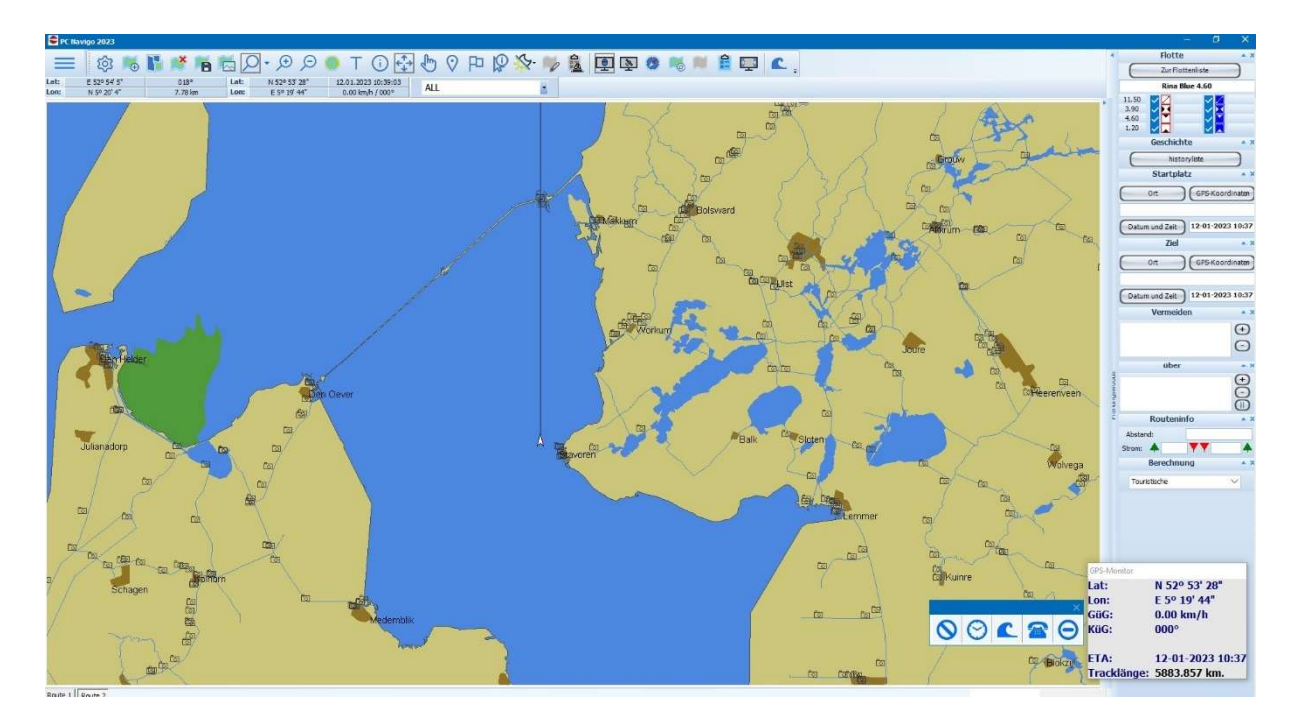

Wichtig ist, dass das Programm im Planungsmodus steht und die Funktion [Maus folg Bildschirm] eingestellt ist.

Die Programm Oberfläche besteht aus verschiedenen Elementen. Der größte (linke) Teil des Bildschirmes zeigt den Verlauf Ihrer Route in der Fahrwasserkarte an.

Auf der rechten Seite kann das Piktogramm, die Auflistung der einzelnen Positionen auf ihrer Reise aufgelistet, sichtbar gemacht werden.

Ebenfalls auf der rechten Seite sind Planung relevante Blöcke zu sehen.

Hier sehen Sie die Informationen über ihre Schiffsabmessungen, die Maximalmasse der Wasserstrasse, Schnellste, Kürzeste etc. Die Einzelnen Informationsblöcke können durch Deaktivierung / Aktivierung, rechts Klick in der Leiste, Ausgeblendet oder sichtbar gemacht werden.

Sobald eine Route berechnet wurde, wird diese in Kontrastfarbe in der Übersichtskarte angezeigt.

## **DC** · **navigation** Einführung von Peter Suter

### 5.2 Planungsbereiche rechts

Alle Daten zur Routenplanung und Berechnung werden Ihnen in den Fenstern rechts neben der Übersichtskarte angezeigt, Voraussetzung ist allerdings, dass sich PC-Navigo im "Planungsmodus" befindet, der als Grundeinstellung, vorab eingestellt ist und sich beim Starten des PC-Navigo automatisch angezeigt wird.

Hier wird der Abfahrtsort so wie das Reisedatum und Uhrzeit festgelegt. Das Reisedatum / Uhrzeit kann auch aus Sicht der Ankunftszeit bestimmt werden. In diesem Falle werden das Datum und die Uhrzeit im Feld Reiseziel festgelegt.

Sobald Ihre Route berechnet ist, wird sie in der Übersichtskarte angezeigt. Die Routendetails werden im Planungs- oder im Navigationsmodus (je nach Bedarf) immer auch rechts neben der Übersichtskarte dargestellt, so dass Sie stets alle relevanten Informationen übersichtlich einsehen und abrufen können.

Im rechten Teilschirm können Sie mittels des Planungsmodus viele planungsrelevante Punkte direkt beeinflussen, wie z.B. die Wahl Ihres Schiffes und seiner Maße, Abfahrtort und Reiseziel, sowie Via - Orte und zu vermeidende Orte. Ebenso Pausenzeiten und nicht zuletzt die Art der Route selbst (Alternativ - Strecken).

Durch rechts Klick in der Infoleiste im Planungsbereich wird das Auswahlfenster zum Aktivieren und Deaktivieren der einzelnen Informationsblöcke angezeigt.

Jetzt kann definiert werden, was man sehen möchte.

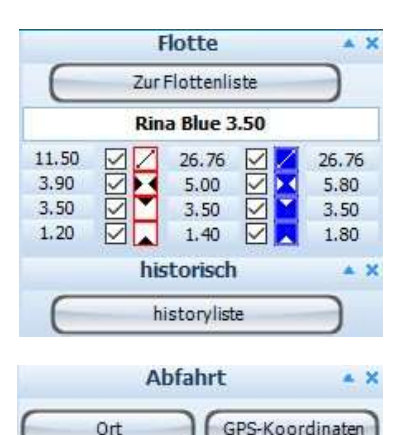

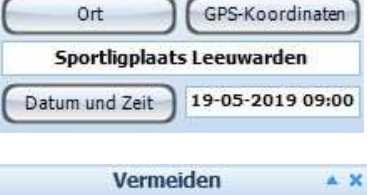

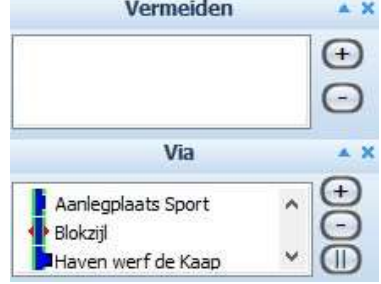

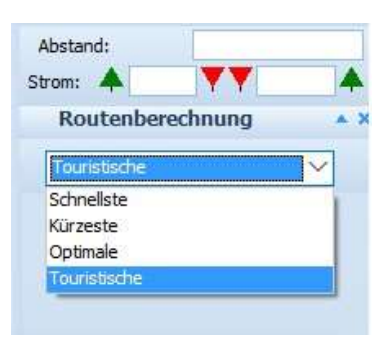

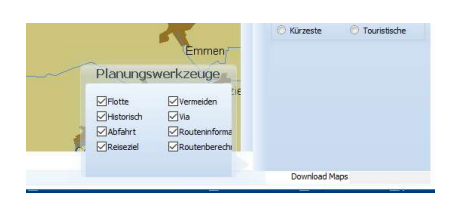

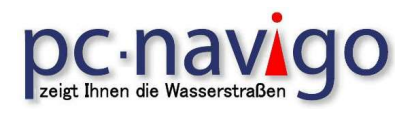

### 5.3 Fahrbereiche

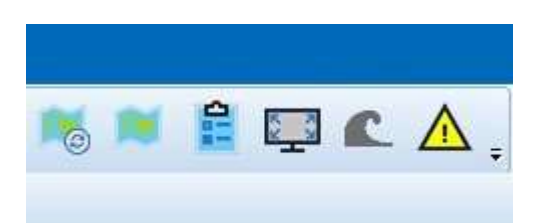

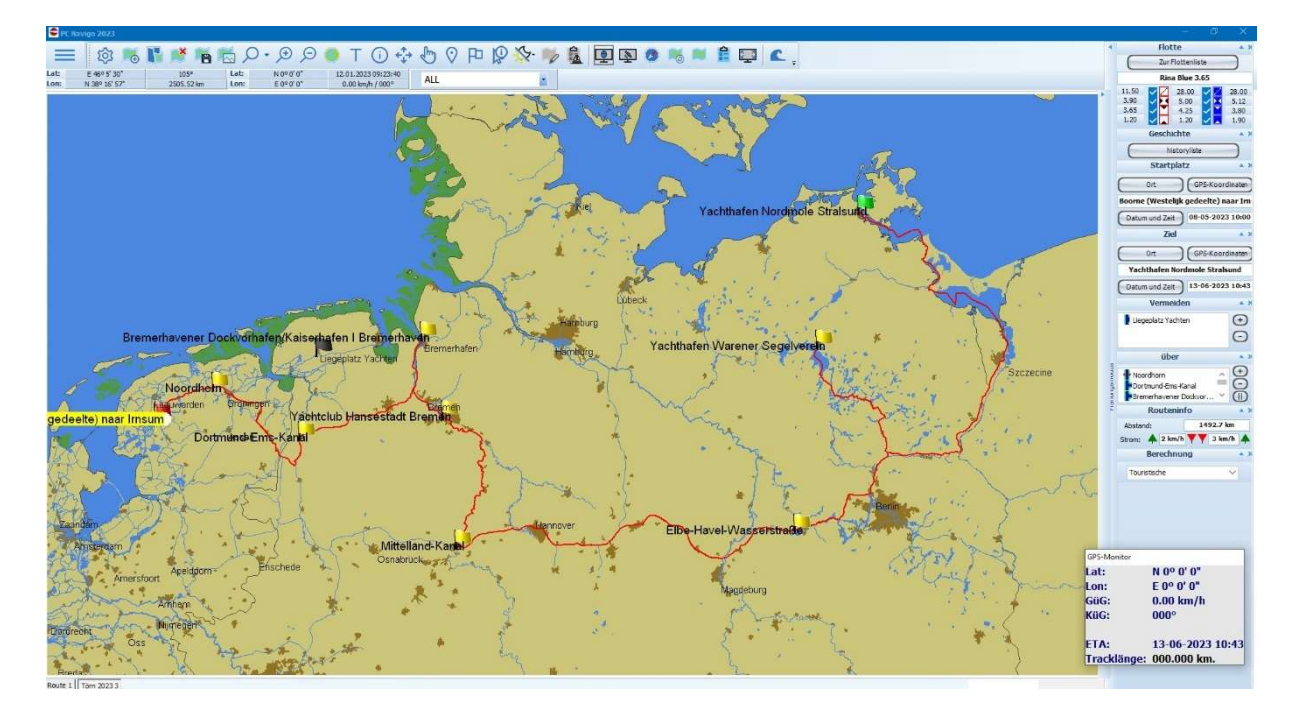

Die Ansicht kann durch Drücken der Taste Navigationsmodus so eingestellt werden, dass die Informationen der einzelnen Planobjekte (Brücken, Schleusen etc.) auf der rechten Seite angezeigt wird.

Zusätzlich zur Übersichtskarte wird durch "Anklicken" des kleinen Pfeil-Buttons (<), das Piktogramm Fenster aufgerufen. Diese Grafik stellt die Route in Auflistung dar. Alle Objekte wie Brücken, Schleusen, Kaianlagen, Häfen und anderen Einrichtungen im chronologischen Überblick. Diese Objekte werden in den Einstellungen (Menü > Einstellungen > Objektfilter, eingestellt.

## **DC - NAVIOO** Einführung von Peter Suter

#### 5.4 Anzeige im Piktogramm

Die Position, deren Daten angezeigt werden [in der Karte mit dem gelben Kreuz markiert], kann in der Routenkarte manuell mit der Maus ausgewählt werden. Ist aber ein GPS - Gerät angeschlossen, wird die Anzeige automatisch vom GPS gesteuert. Es kann jederzeit wie oben bereits beschrieben auf Handbetrieb umgeschaltet werden (Schirm folgt Maus), so dass auch während des GPS – Betriebs, Daten eines anderen Ortes eingesehen werden können.

Aus diesem Detailschirm können Sie außer dem, noch die Fenster mit Bedienungszeiten und mit Telefonnummern öffnen. Auch können Sie Zeit-Korrekturen durchführen, z.B. wenn Sie irgendwo einen längeren Aufenthalt geplant haben.

Sowohl mittels GPS als auch manuell kann ein Objekt im Navigationsmodus ausgewählt werden, damit im rechten Detailschirm alle relevanten Informationen angezeigt werden (wie Durchfahrtsabmessungen, Betriebsstunden und Kommunikationskanäle, etc.). Durch die gleichzeitige Darstellung der Übersichtskarte, der Piktogramm Grafik und des Detailschirms, bietet Ihnen PC-Navigo ein ununterbrochener und übersichtlicher Zugang zu allen relevanten Daten. Detaillierte Objektinformationen mittels dieser Funktion erhalten Sie durch "Anklicken" des jeweiligen Objekts innerhalb der schematischen Tabelle.

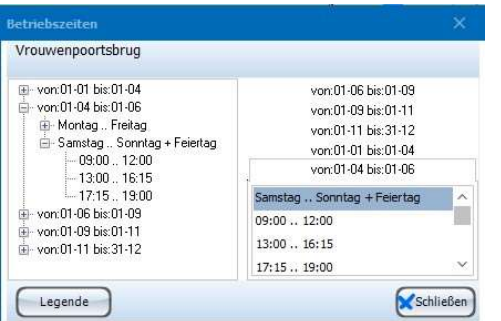

Ist bei einem Objekt Handlungsbedarf geboten, blinkt im Fahrbildschirm das Feld mit den Tasten [Telefon] und [Betrieb] rot auf. Durch Wählen der Taste [Telefon] erschein die Telefonnummer, mit der das Entsprechende Objekt erreicht werden kann. Mit [Betrieb] erscheinen die Betriebszeiten, je nachdem wie in der Flottenliste das Schiff definiert ist, Beruf – oder Sportboot.

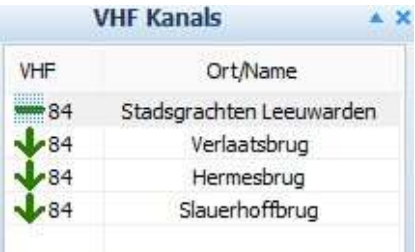

In der Liste [VHF Kanals] sind die Kanäle der kommenden Brücken, Schleusen, Revierzentralen etc. aufgelistet.

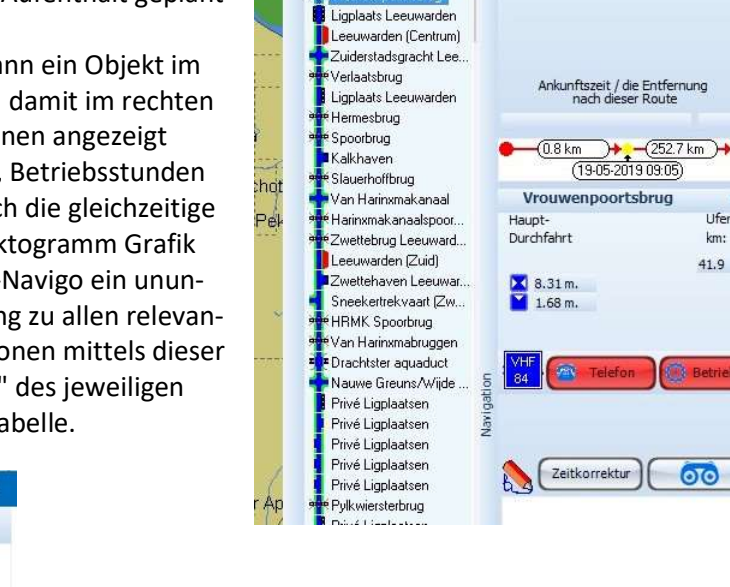

Abfahrt = oben

Sportligplaats Leeuwar...

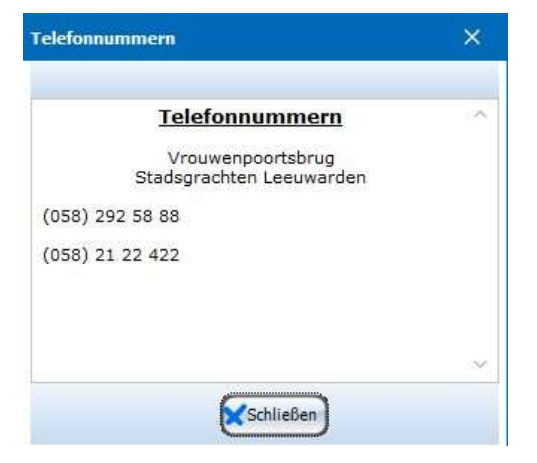

Klasse: 1  $-0.51$ 

 $\sqrt{6.00 \text{ m}}$ .

 $\sqrt{1.95m}$ 

 $+ -0.66$ 

 $9.00$  km/h. □ 40.00 m

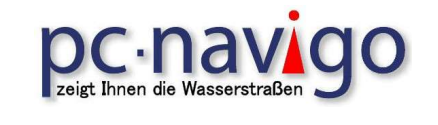

### 6. Planen einer Reise (Planungsmodus)

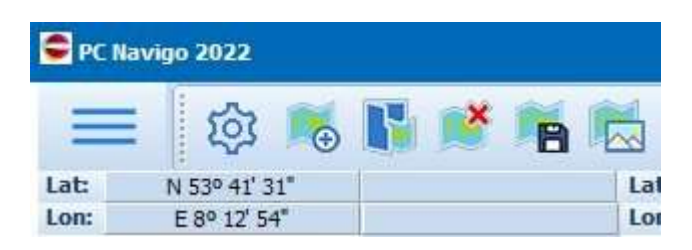

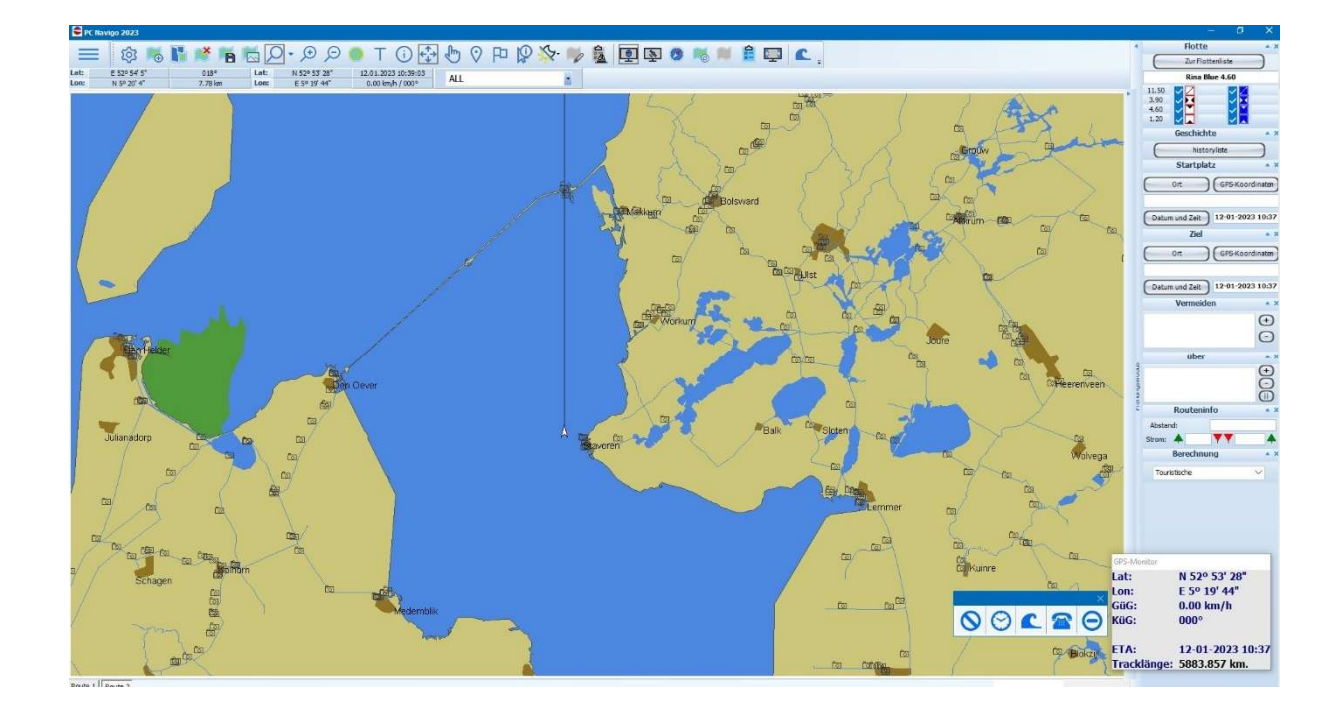

## **DC** · **NAVIO** Einführung von Peter Suter

#### 6.1 Startorte definieren

Die eine Funktion ist, in das Fenster [Abfahrt] klicken. Es erscheint ein Fenster, in dem der gewünschte Ort gesucht werden kann. Hier können Sie den Namen in der jeweiligen Landessprache oder lediglich Teile des Namens einer Wasserstrecke, eines Ortes, einer Brücke oder Schleuse, eines Kais, Steges oder eines anderen Objekts eintragen.

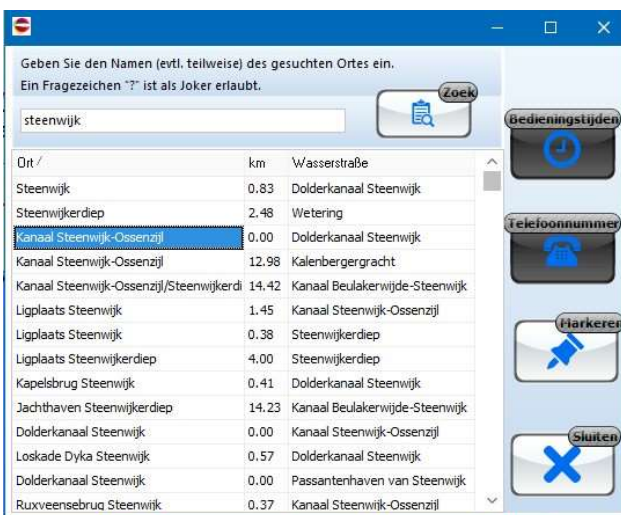

Jetzt kann der gewünschte Ort gewählt und übernommen werden

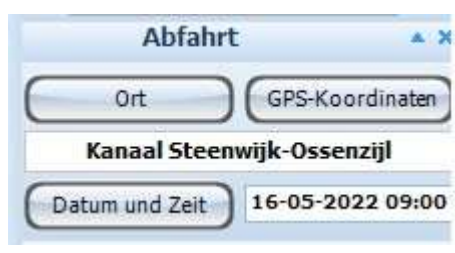

Eine weitere Option ist, den aktuellen GPS-Standort als Startposition zu wählen. Dazu drücken Sie auf den Button [GPS-Koordinaten] welches sich im Feld Abfahrt befindet. Jetzt ist der Abfahrt Ort bestimmt.

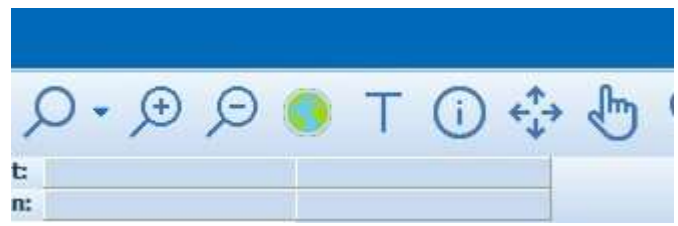

Mit der Einstellung, «Kartenposition angeben» (Hand), können Sie auch in der Karte auf einen bestimmten Punkt auf der gewünschten Flussstrecke klicken. Es erscheint ebenfalls das Fenster Ort suchen. Durch hoch und runter blättern in der Liste

können Sie den gewünschten Ort markieren und mit dem Button [Markieren] als Start- oder anderen Ruten- Punkt auswählen.

Ebenso können Sie im Feld [Menü > Bearbeiten > Abfahrt] auf der linken Seite des Bildschirms den Abfahrtsort wählen, und dann aus der Liste den gewünschten Ort übernehmen.

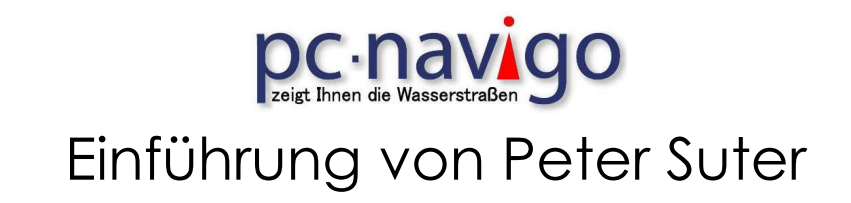

### 6.2 Zielorte definieren

In derselben Art wie beim Start, markieren Sie Ihr Reiseziel.

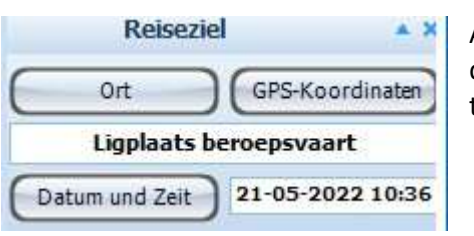

Auf das Feld im Bereich «Reiseziel» in das leere Feld klicken, den Ziel Ort im erscheinenden Fenster auswählen und bestätigen.

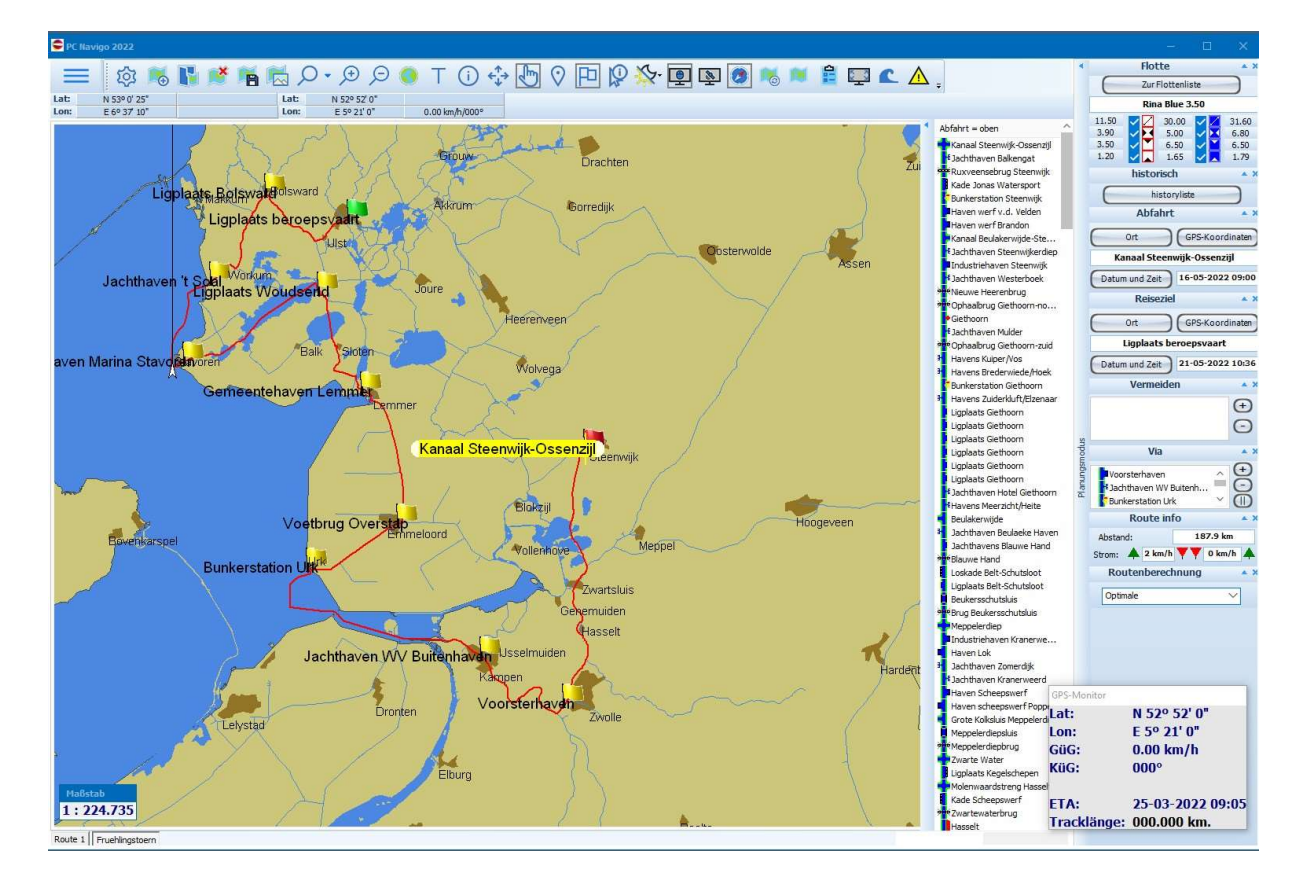

Nun erscheint die geplante Reise mit einer roten Linie auf der Karte.

# **DC** · **navigo** O Einführung von Peter Suter

#### 6.3 Fahrzeit und Reise Datum bestimmen

Das Programm hat das aktuelle Datum und die Zeit als Abfahrtsdaten angenommen. Liegen diese Zeiten ausserhalb der in der Schiffsdatenbank definierten Zeiten, wird die nächstmöglicher Fahrzeit als Abfahrzeit angenommen.

Sie können jedoch die gewünschte Reisezeit für diese Reise definieren. Dies machen Sie, in dem Sie im Panel [Abfahrt], im rechten Teil im Bildschirm, auf den Knopf [Datum und Zeit] drücken.

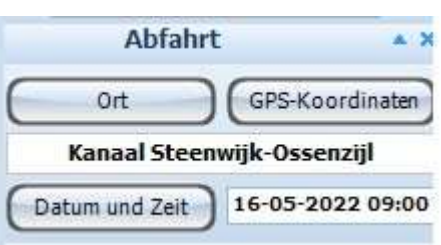

Es erscheint das Fenster [Zeitplanung] zur Eingabe der gewünschten Daten.

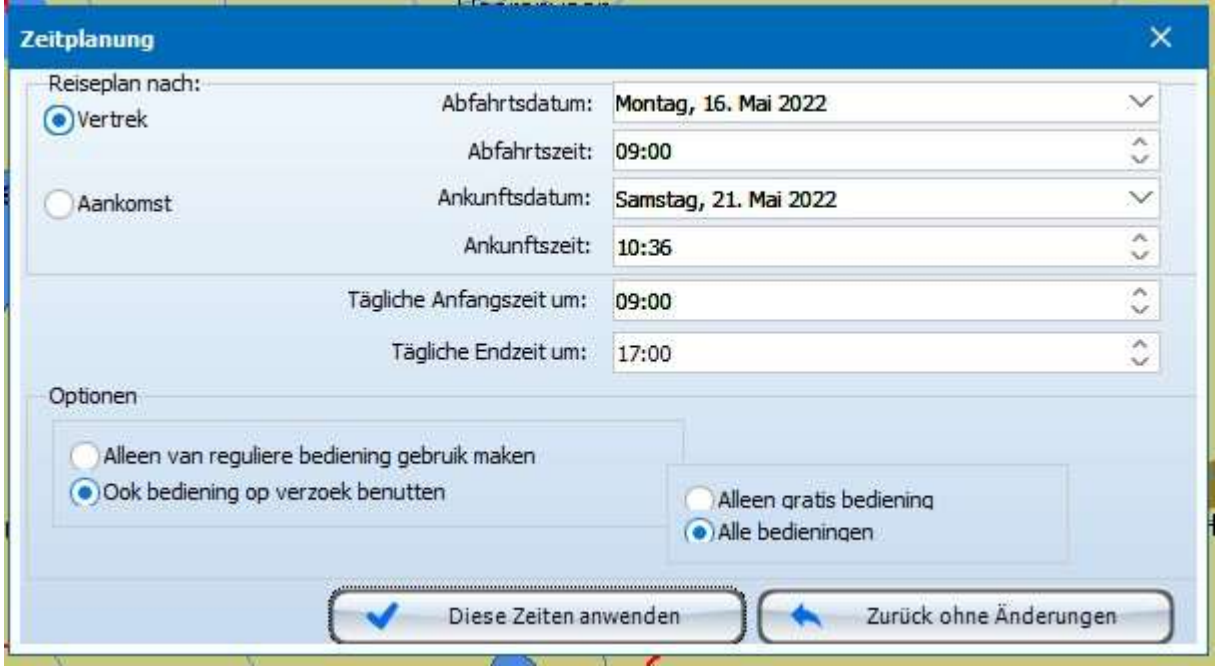

Es kann auch das Ankunftsdatum / Zeit (Reiseziel > [Datum und Zeit]) als Berechnungsgrundlage verwendet werden. Dann berechnet das Programm die Abfahrtsdaten, um pünktlich das Ziel zu erreichen.

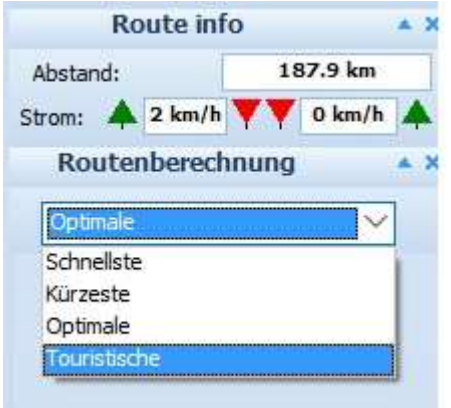

Im Fenster [Routenberechnung] können Sie einstellen, welcher Routen Typ berechnet werden soll. Für einzelne Strecken sind alternativ Routen möglich. Diese sind in vier Typen eingeteilt; Schnelle, Optimale, Kürzeste und Touristische. Die ersten drei sind in der Regel sehr ähnlich oder sogar gleich.

Touristische Routen werden meistens über Wasserstrassen berechnet, wo keine oder nur wenig Grossschifffahrt vorhanden ist.

Probieren Sie Ihre gewünschten Routen selbst aus.

# **DC - NAVIOO** Einführung von Peter Suter

#### 6.4 Auf der Plan Ansicht erscheint nun die eingegebene Reise.

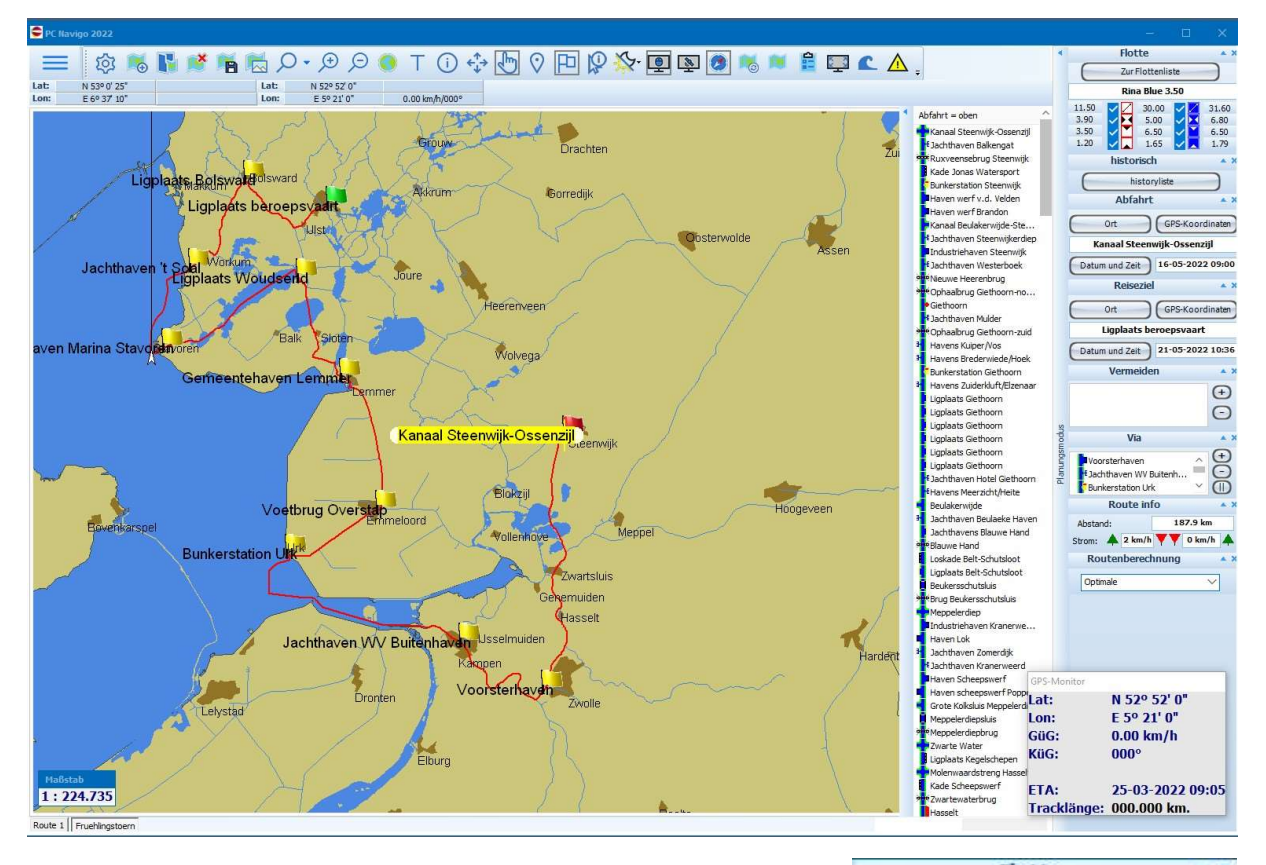

Jetzt müssen Sie noch die Angaben zum Schiff, mit dem Sie die Reise machen wollen, definieren. Wenn Sie ein Schiff in Ihrem Programm bereits definiert haben, können Sie durch anwählen des Knopfes [Selektieren] im Panel [Schiff] Ihre Schiffsdaten aktivieren. Anderen Falles müssen Sie ein Schiff definieren. (Siehe Kapitel 4. Definition der Schiffsparameter)

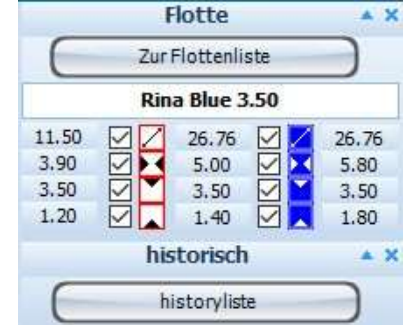

Auf der rechten Seite im Planungsbildschirm wird unter anderem auch die Ankunftszeit - Datum, Distanz und die zu erwartende Strömung angezeigt. Der Wert links ist die Strömung, die entgegenkommt, der rechte Wert zeigt die Strömung in Fahrtrichtung. (rot = Backbord, grün = Steuerbord)

Möglicherweise wird das Warnfenster eingeblendet, wenn auf der geplanten Rute ein Vorkommnis die Fahrt beeinträchtigen kann.

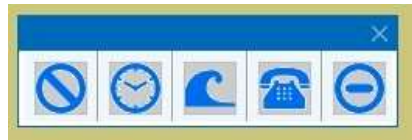

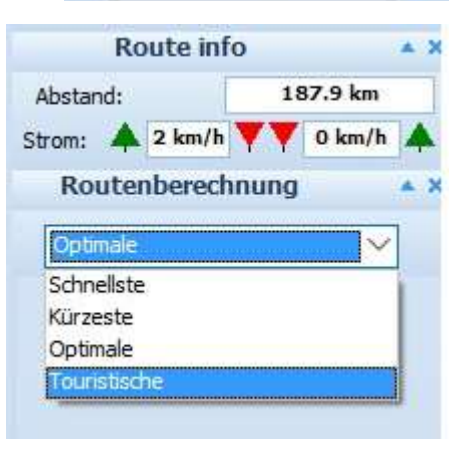

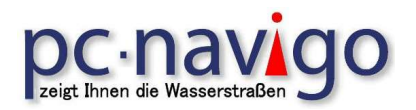

#### 6.5 Warn- Monitor

Bei der Routenberechnung können gewisse Umstände eine Rolle spielen, die das Ergebnis beeinflussen oder sogar verhindern, dass eine Route gefunden wird. In solchen Fällen wird der WARN-MONITOR gezeigt, eine Liste mit Icons die direkt anzeigen, welches Problem vorliegt:

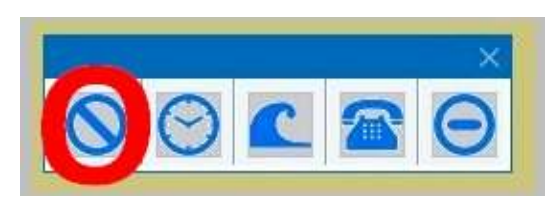

Wenn deutlich ist, dass KEINE Verbindung zwischen Abfahrtsort und Reiseziel existiert, die für das Schiff befahrbar ist, blinkt das Icon KEINE BEFAHRBARE VERBINDUNG. Wenn Sie daraufklicken, können Sie mit "Maß nehmen" berechnen lassen, mit welchen Abmessungen man das Ziel erreichen könnte;

Achtung: Die Funktion «Mass nehmen» kann sehr viel Zeit in Anspruch nehmen!

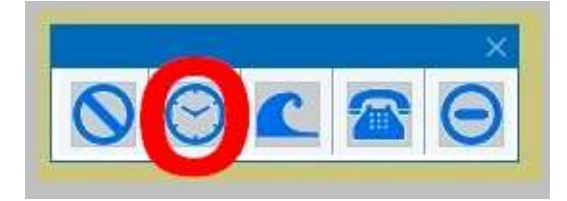

Fahre-Zeiten eingeben können.

Wenn die Unmöglichkeit das Ziel zu erreichen an den vorgegebenen Fahrstunden liegt, wird kontrolliert ob mit einer Erweiterung der täglichen Fahrstunden das Ziel erreicht werden kann. Wenn dies der Fall ist, blinkt das FAHRSTUNDEN ERWEITERN ICON (das zweite Icon). Ein Klick bringt Sie zum Schirm, in dem Sie die neuen

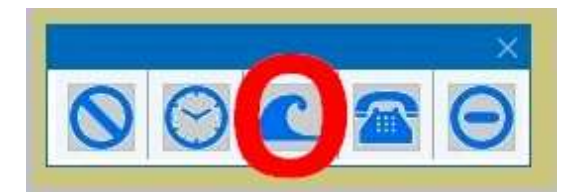

Wenn auch mit anderen Fahrzeiten keine Verbindung gefunden wurde, wird festgestellt ob es eine Verbindung über offenes Meer gibt; ist dies der Fall dann blinkt das OFFENES MEER-ICON; ein Klick darauf erlaubt Ihnen die Fahrt über See zu gestatten.

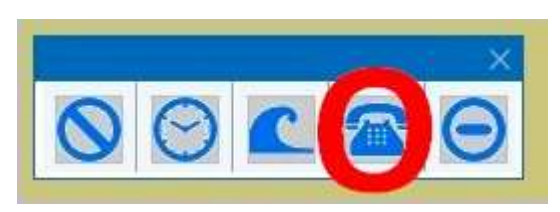

und Brücken und deren Telefonnummern.

Auch bei einer gefundenen Verbindung können Warnungen nötig sein: wenn das VIERTE Icon blinkt (mit dem Telefon) bedeutet dies, dass eine oder mehrere Schleusen oder Brücken eine Voranmeldung erfordern, weil sonst keine Bedienung erfolgt. Ein Klick auf das Icon öffnet die Liste mit den betreffenden Schleusen

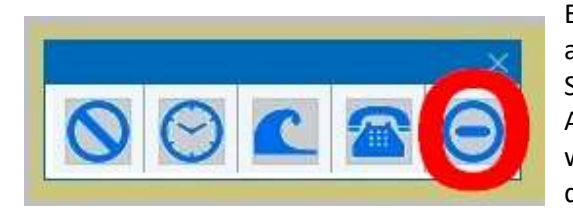

Eine weitere Warnung betrifft mögliche SPERRUNGEN auf der Route (oder auf einem Abschnitt, der ohne die Sperrung möglicherweise auf der Route liegen würde). Außer der Wahl eine Sperrung zu umfahren oder zu warten, kann man mit einem Klick auf das Icon die Liste der betreffenden Sperrungen einsehen.

Beim Berechnen einer Route kann evtl. nicht nur EIN Icon blinken, sondern auch MEHRERE Icons gleichzeitig.

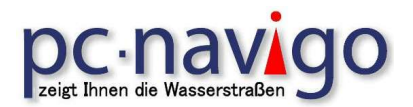

### 6.6 Faktoren die die Reisezeiten beeinflussen

Viele Faktoren werden in den Berechnungen des PC-Navigo berücksichtigt. Zwei wichtige Parameter sind die durchschnittliche Stromgeschwindigkeit der Flüsse und durchschnittliche Schleusenzeiten.

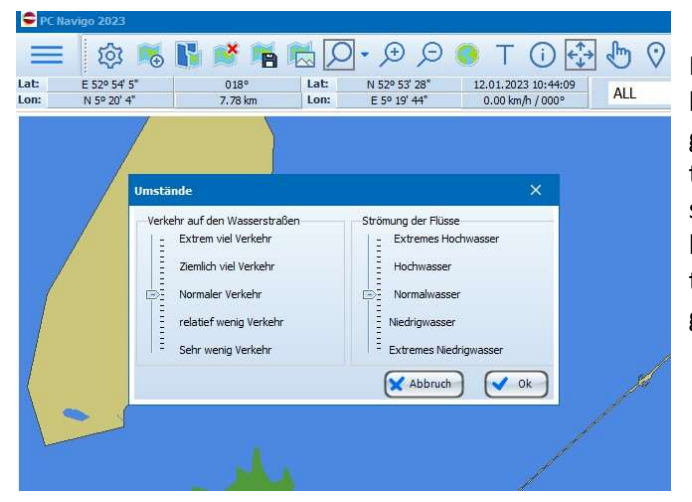

Im Menüpunkt <Optionen > UMSTÄNDE> können diese zwei Faktoren individuell angepasst werden. Es erscheint ein Dialogfenster. Sie können die relevanten Parameter stufenlos mittels der beiden Schieberegler konfigurieren. PC-Navigo wird diese Korrekturen bei der Zeitberechnung berücksichtigen.

Wenn es z B. im Rhein, Hochwasser gibt, wird die Stromgeschwindigkeit größer sein als normal. Eine Verschiebung der Stromregler beeinflusst dann den Effekt der Strömung in den Berechnungen des PC-Navigo. Oder wenn ein Schiff genau dann bei einer Schleuse eintrifft, wenn am meisten Verkehr ist, dann kann eine Verschiebung des Reglers für die Verkehrsintensität dafür sorgen, dass mit einer längeren Schleusenzeit gerechnet wird.

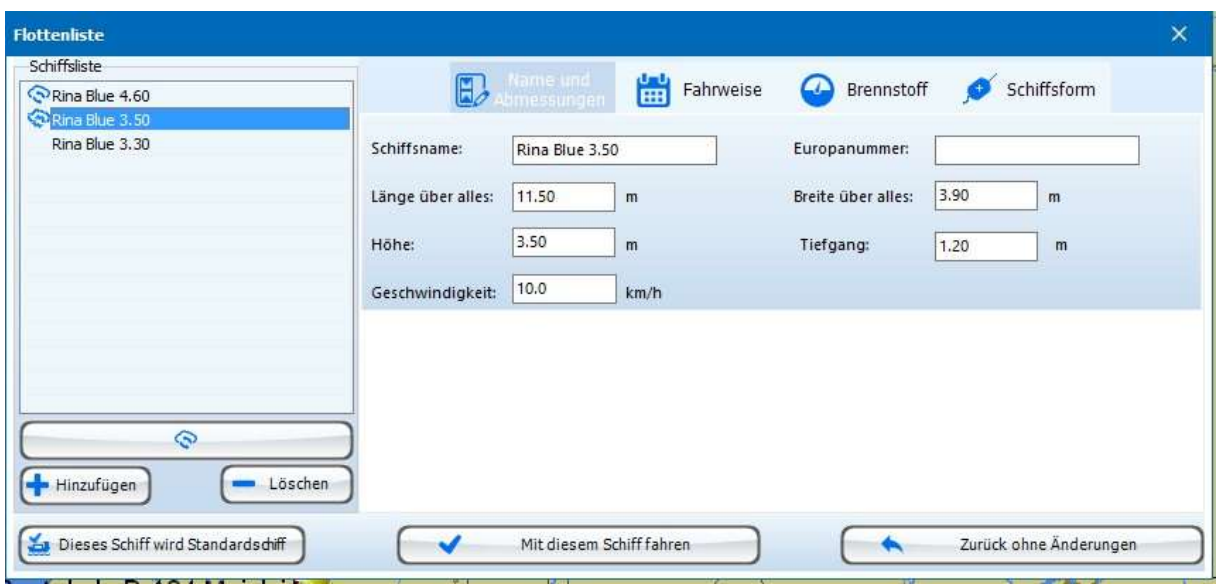

Achtung: eine beträchtliche Zunahme der Stromgeschwindigkeit kann zur Folge haben, dass ein Schiff nicht mehr zu Berg fahren kann! Die Bergfahrt ist nämlich davon abhängig, dass die Schiffsgeschwindigkeit immer größer sein muss als der Gegenstrom, und gleichzeitig muss das Schiff noch vorankommen. Wenn Schiffsgeschwindigkeit und Stromgeschwindigkeit fast gleich sind, wird das Schiff nicht mehr vorausgehen und deshalb die Strecke nicht befahren können.

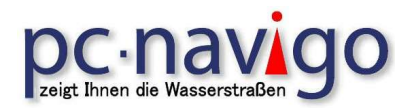

### 6.7 Verschieben der Flaggen (Start – Ziel – Via- Vermeiden)

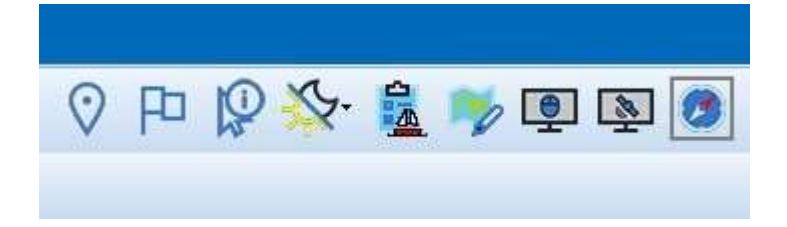

Wenn in der Titelleiste die Flagge angewählt wird, ist der "Verschiebe Modus" aktiviert. Jetzt kann eine Flagge, Start, Ziel oder Via Punkt, mit dem Mauszeiger angeklickt (Taste festhalten bis die grünen "Areal Bezeichnungen" im Ausschnitt erscheinen) und dann die Flagge an einen neuen Standort, verschoben werden. Danach wird die Neue Rute berechnet. Sind mehrere Via Punkte definiert, ist es eventuell notwendig, dass man die Reihenfolge anpassen muss.

Dies kann je nach Rechenleistung des PC einige Augenblicke dauern (geduldig sein!).

### 6.8 Via und Vermeiden Punkte

Durch Drücken der + oder - Taste im Feld Via, kann ein Punkt eingefügt oder gelöscht werden. Zum Verschieben der einzelnen Orte, diesen anwählen und in der Liste an die gewünschte Position schieben.

Soll ein Punkt gelöscht werden, diesen mit einem Mausklick markieren und auf die Taste – drücken. Dadurch wird der Eintrag aus der Liste gelöscht.

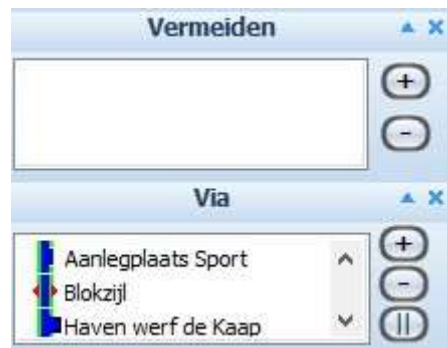

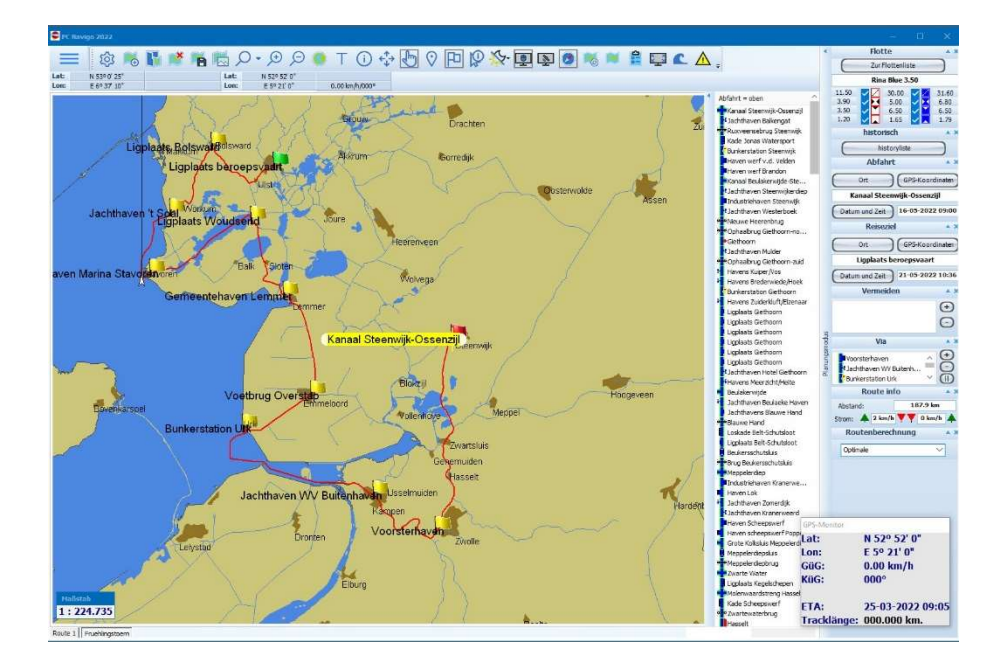

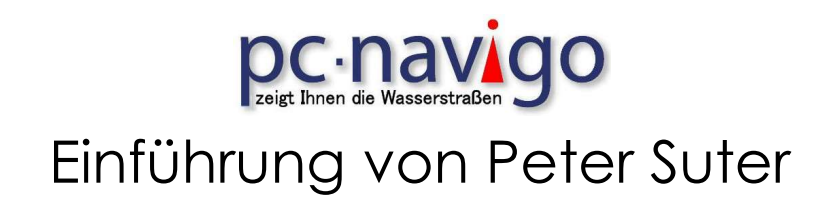

### 6.8.1 Via Punkt in bestehende Rute einfügen

Wenn ein zusätzlicher via Punkt in eine bestehende Rute eingeplant werden soll, gibt es auch hier verschiedene Möglichkeiten.

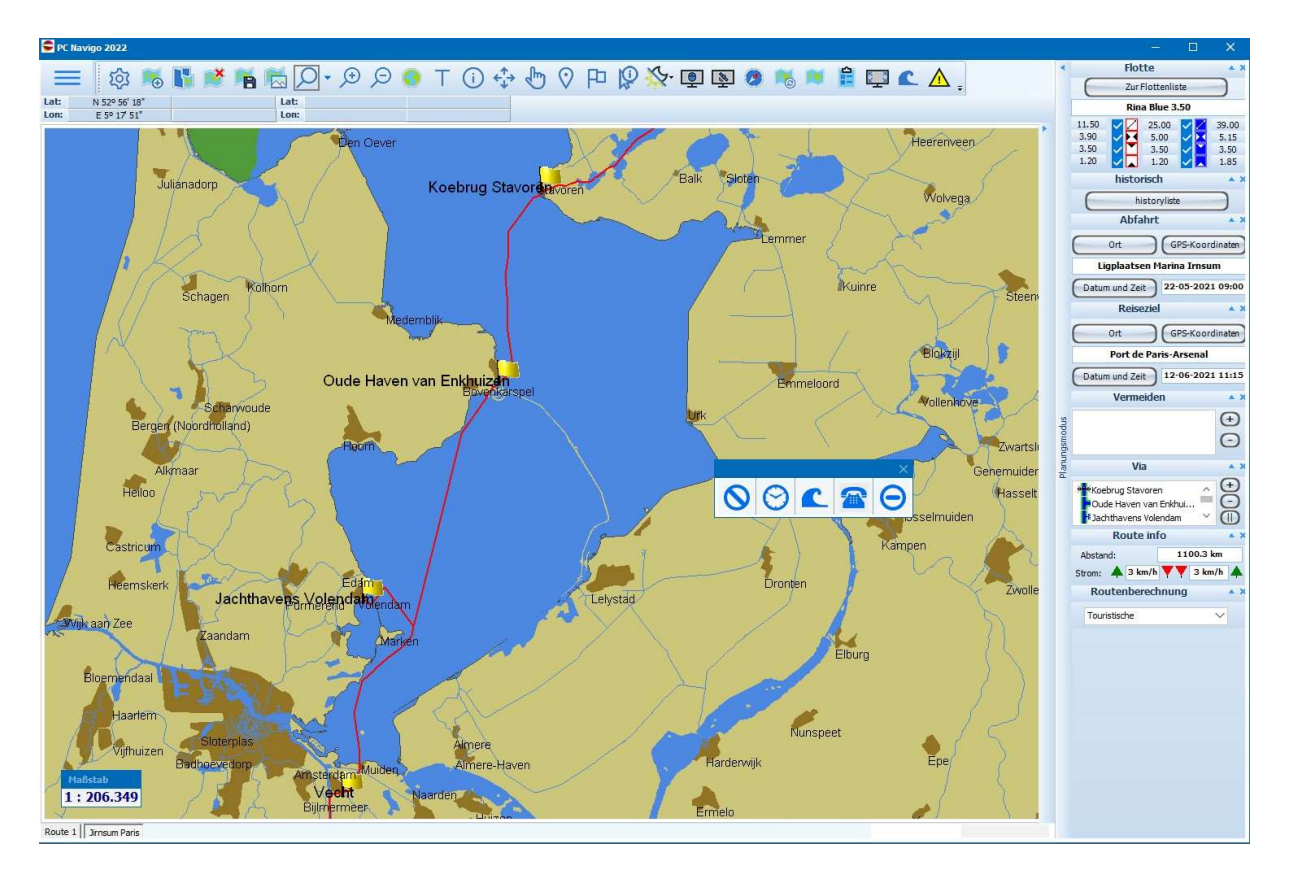

Wenn Sie zum Beispiel zwischen Enkhuizen und Volendam noch in Horn einen Via Punkt setzen wollen gehen Sie wie folgt vor;

Markieren Sie in der Menüleiste den Button mit der Hand.

Wählen Sie auf der rechten Seite im Feld [Via] den Via Punkt aus, nach dem Sie den neuen Punkt setzen wollen. In unserem Beispiel ist dies Oude Hafen van Enkhuizen.

Markieren Sie in der Karte den neuen Via Punkt. Es erscheint ein Fenster mit verschiedenen Vorschlägen, markieren sie den gewünschten Punkt und bestätigen Sie diesen mit [Markieren] und wählen Sie Via.

In der Via Liste erscheint nun der neue Via Punkt an der richtigen Stelle.

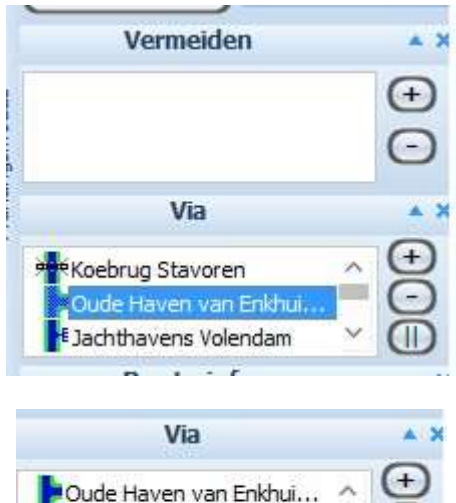

Jgplaatsen Binnenhaver Jachthavens Volendam

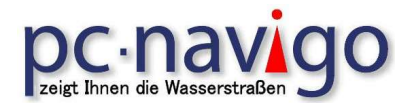

Wenn Sie einfach einen Punkt in der Karte wählen und diesen als Via Punkt definieren, wird dieser am Ende der Liste angezeigt. Dann muss dieser von Hand an die richtige Position in der Reise verschoben werden.

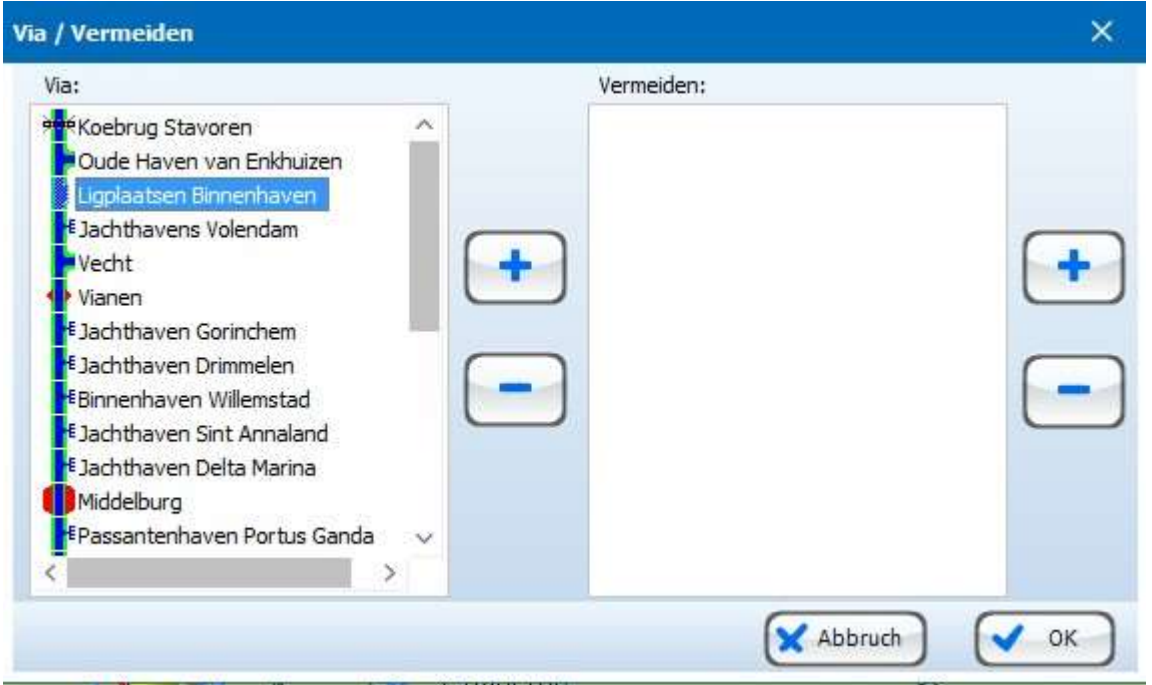

Zum Verschieben markieren Sie den Punkt in der Liste und ziehen diesen an die gewünschte Position.

Einen Via Punkt können Sie löschen, in dem sie diesen Markieren und auf den Button [-] klicken, danach dies mit [OK] bestätigen.

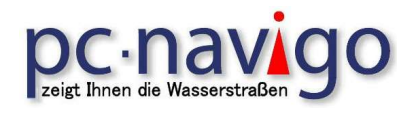

#### 6.9 Areal Karte

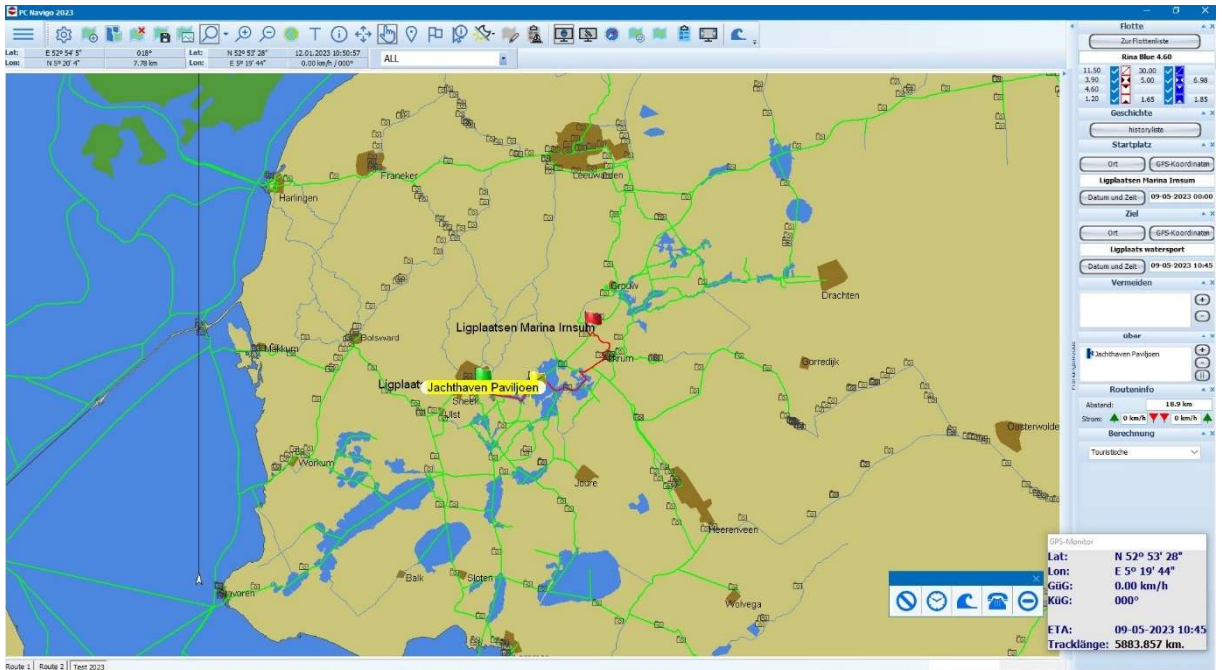

Die Areal Karte (Menü > Bild > Arealkarte) zeigt auf dem Planungsbildschirm an, welche Wasserstrassen mit dem definierten Schiff befahrbar sind.

Die fahrbaren Wasserstrassen werden mit dieser Einstellung grün angezeigt. So kann man sofort sehen, welche Alternativen für die geplante Fahrt möglich sind.

## **DC - NAVIOO** Einführung von Peter Suter

#### 6.10 Sperrungen anzeigen

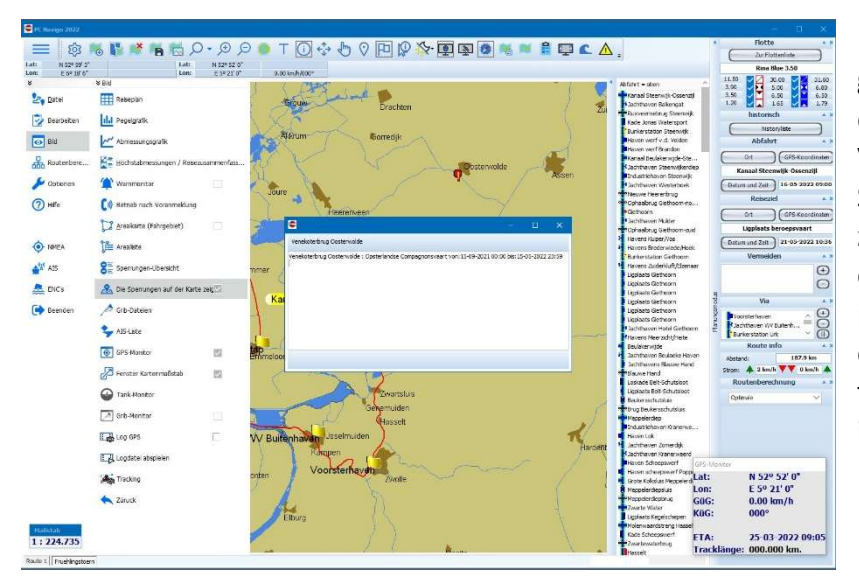

Um die aktuellen Sperrungen herunterzuladen, muss eine Internetverbindung zur Verfügung stehen. Die Sperrliste enthallt Angaben zu Sperrungen, die auf dem entsprechenden Server gemeldet werden. Es wird empfohlen, wenn eine Internetverbindung möglich ist, diese zu aktualisieren.

Wurde die Sperrliste über das Internet aktualisiert können gemeldete Sperrungen auf dem Planungsbildschirm sichtbar gemacht werden. (Menü > Bild > Die Sperrungen auf der Karte zeigen)

Dies kann helfen, die Reise entsprechend zu planen und die alternativen Ruten zu definieren. Der Zeitraum, welcher für die Reise relevant ist, in dem die Sperrungen angezeigt werden sollen, kann definiert werden.

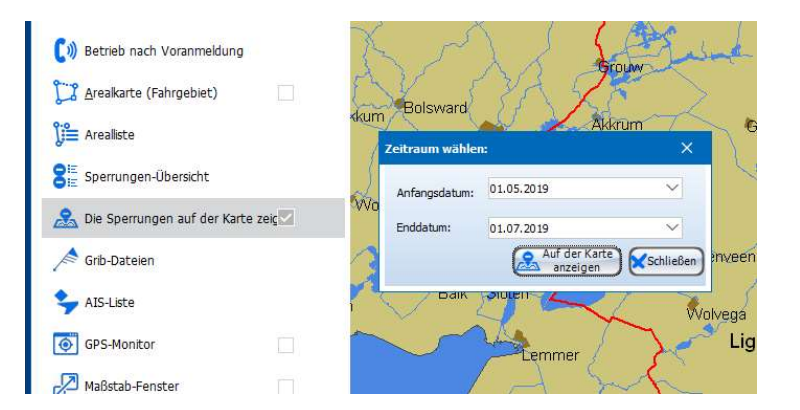

Um die Sperrung Information anzuzeigen, tippen Sie auf den Info Button in der Menü Leiste, wählen Sperrungen und tippen anschliessend auf die Markierung der Sperrung in der Karte. Jetzt werden die Infos zur Sperrung angezeigt.

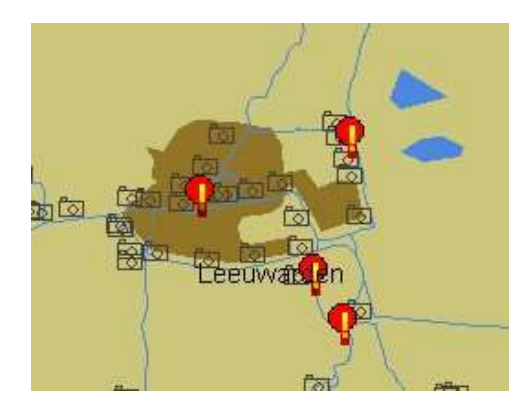

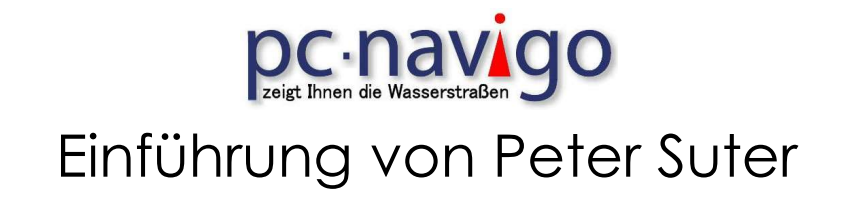

### 7. Fahrtbetrieb

7.1 Einstellungen für den Fahrbetrieb

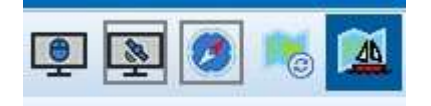

Nach der Planung der Reise wird auf den Fahrmodus umgeschaltet. Dies geschieht in zwei Schritten. Zuerst wird der Button «Karte mit kleinem Kreis» gedrückt.

Es erscheint die Detailkarte, wo auf die aktuelle Schiff Position gezoomt werden kann. Jetzt muss der Butten mit der Landkarte gedrückt werden. Der Buttons erscheint nun mit einem Segelschiff und auf der rechten Bildschirm Seite werden die Navigation Informationen eingeblendet.

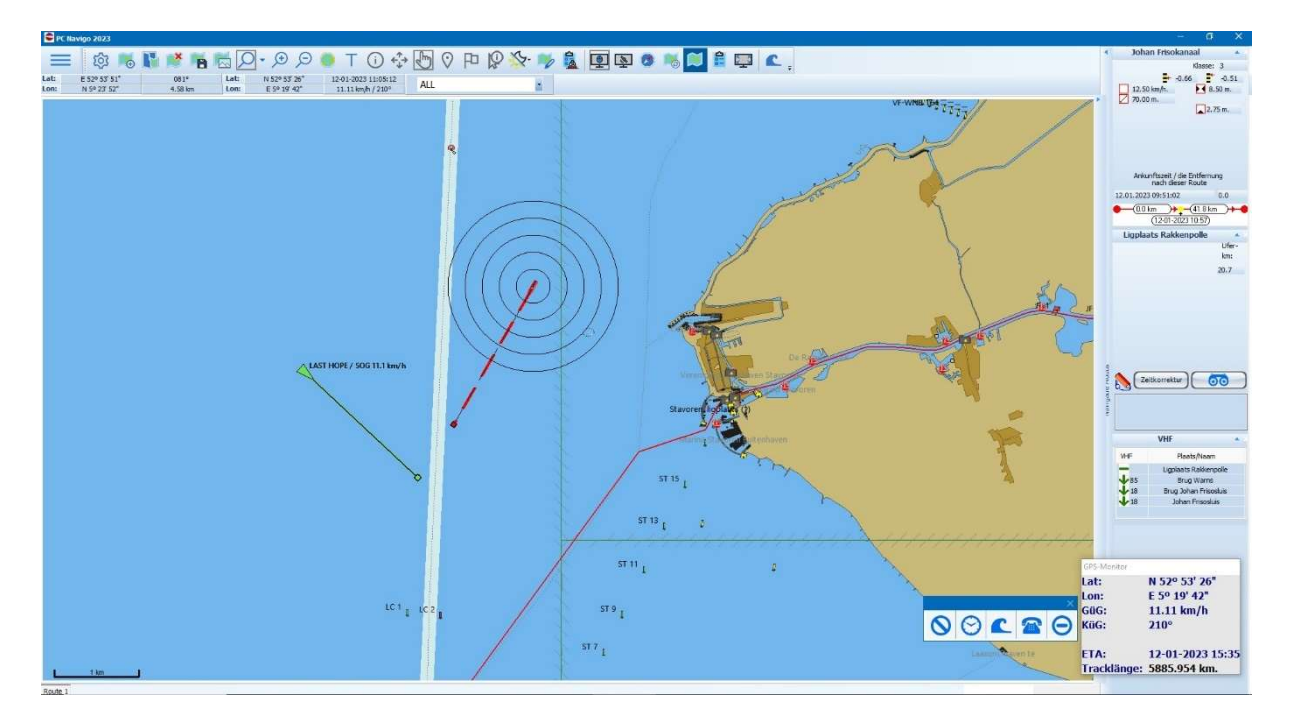

Auf der rechten Seite im Bildschirm werden die Informationen und Details zu der aktuellen Position im Piktogramm angezeigt.

Voraussetzung ist natürlich, dass ein GPS-Empfänger angeschlossen ist und die Funktion [Schirm folgt GPS-Maus] eingestellt ist.

## **DC** - **navigue** Einführung von Peter Suter

### 7.3 Reise Fahr Details (Piktogramm)

Die Darstellung Piktogramme erfolgt in der Piktogramm Liste und zeigt die Details Ihrer Route in schematischer und tabellarischer Form. Das Piktogramm leiste lässt sich per Mausklick auf einen kleinen, mit Doppelpfeil markierten Button "<<", rechts oberhalb der Übersichtskarte, als Überlappende Tabelle, oder über das Untermenü <PIKTOGRAMME> im Menü <BILD> öffnen.

Die Piktogramm Liste wird zwischen der Übersichtskarte und dem rechten Bildteil des Navigations- und Planungsmodus dargestellt. In der Piktogramm Liste werden die in der Route angezeigten Objekte nochmals schematisch in Form einer chronologischen Tabelle angezeigt. Detaillierte Objektinformationen mittels dieser Funktion erhalten Sie durch "Anklicken" des jeweiligen Objekts in der Liste oder in der Karte. Diese Detailinformationen erscheinen dann im rechten Bildteil neben der Leiste.

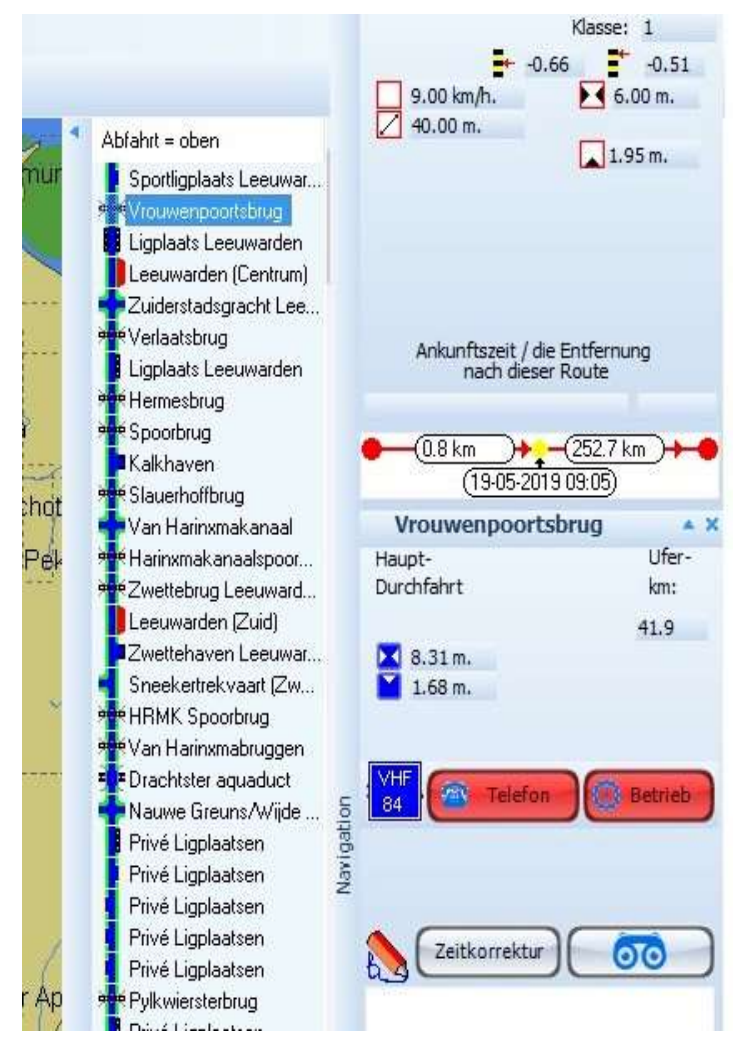

Während dem Fahren wird die Position des Schiffes an der vom GPS-Berechneten Position angezeigt. Die in der Schiffdefinition eingestellten Parameter für die Distanzringe werden ebenfalls angezeigt, womit sich leicht die Entfernung zum nächsten Punkt ablesen lässt.

Im GPS-Monitor (Menü > Bild GPS Monitor) werden die aktuellen Informationen über die Position, Geschwindigkeit, Kurs über Grund, Datum und Uhrzeit, Ankunft und Reise Track Länge angezeigt.

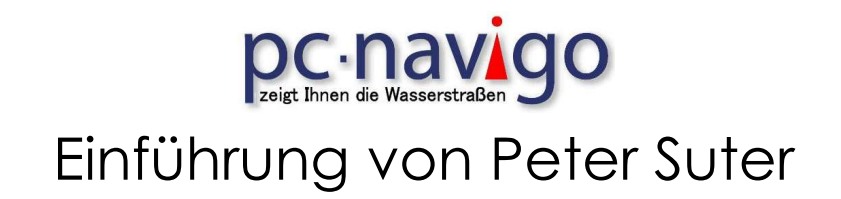

### 8. Weitere Möglichkeiten mit PC Navigo

### 8.1 Eigene Einträge in eine Route während der Fahrt

### Logbuch

Mit PC-Navigo können sie Bemerkungen, Notizen und Hinweise zu einer bestimmten Route speichern. Dies geschieht mit der Funktion <LOGBUCH NOTIZ> (Fahrmodus unterhalb des Buttons [Zeitkorrektur] und [Feldstecher]. Die Logbuch Notiz bezieht sich immer auf eine gefahrene Strecke. Eine gefahrene Etappe kann jederzeit wieder geöffnet werden. Wird nun im Piktogramm die entsprechende Position (Objekt) angewählt erscheint der Log Eintrag in dem Feld, in dem man die Eintragung gemacht hat.

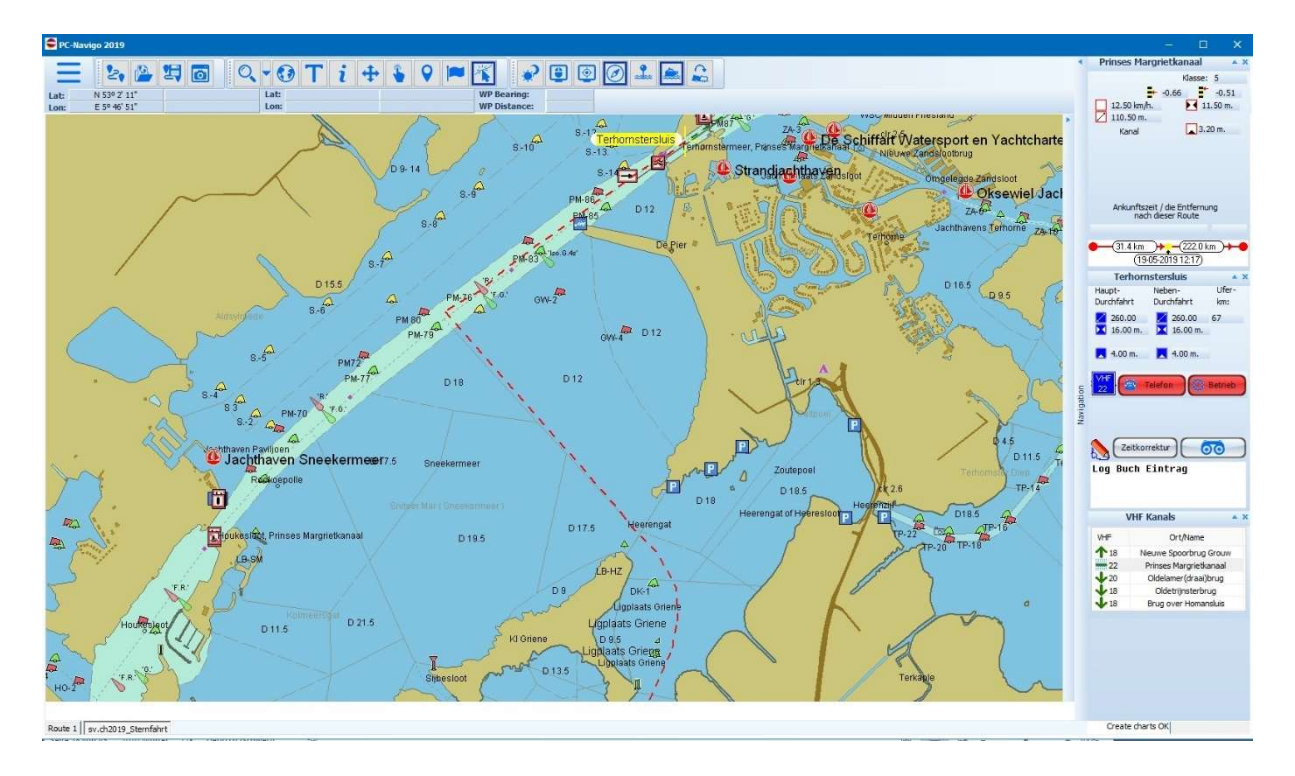

Um Notizen einzugeben - und um sie später wieder nachlesen zu können - muss der Bildschirm in den "Navigationsmodus" geschaltet sein. Sie markieren den Punkt, zu dem die Bemerkungen gemacht werden sollen und "klicken" an irgendeiner Stelle in das Bemerkungsfeld auf der rechten Bildschirmhälfte im Navigationsmodus. Nun erscheint der blinkende Cursor und Sie können Ihre persönlichen Notizen zu dem jeweilig markierten Objekt in das Textfeld eingeben. Logbuchanmerkungen können ausschließlich im Textfeld rechts unten eingegeben werden. Ein Kommentar kann entweder einzeln oder erst nach Abschluss aller Punkte gespeichert werden.

ACHTUNG: Eine Logbuchdatei ist nicht Orts- sondern Routengebunden. Einträge werden nur in Verbindung dieser zugehörigen Route angezeigt.

## **DC - NAVAOO** Einführung von Peter Suter

### 8.2 Kartennotizen

Unter dem Button [i] kann im auswahlmenü Notizen aktiviert werden. Damit lassen sich selbergemachte Einträge, Kartennotizen, sichtbar machen.

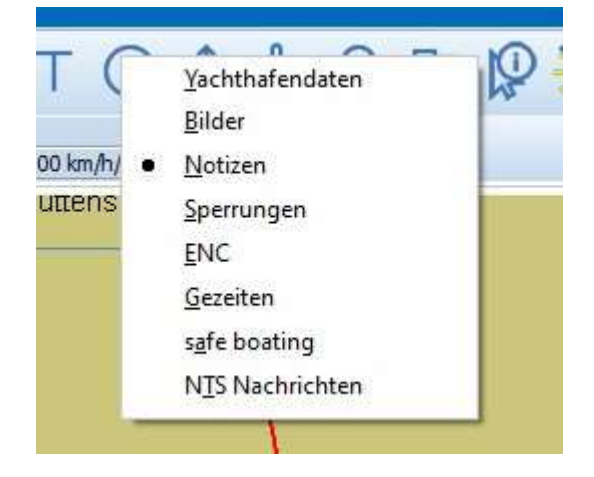

Neben Logbuchnotizen - die Routen-gebunden sind - kann der Benutzer des PC-Navigo auch Kartennotizen, markiert durch einen blauen Punkt mit einem i direkt in der Karte machen. Ein Rechtsklick in der Karte an der gewünschten Position - öffnet ein Textfeld worin man Notizen über die angedeutete Stelle eingeben kann.

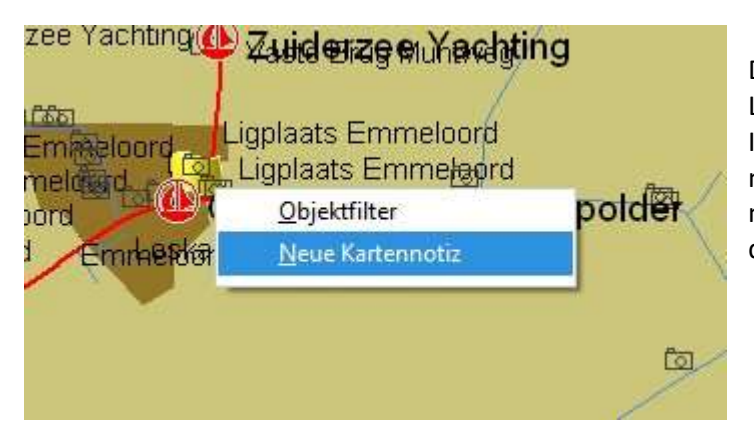

Die Notiz Darstellung liefert die genaue Lage der Eingabe, den Maßstab - das Icon erscheint erst, wenn die Karte genügend rein gezoomt ist - der Dateiname wo die Notiz gespeichert wurde und das Erstellungsdatum der Notiz.

Wenn man später Notizen einsieht, können diese auch mit der Taste BEARBEITEN überarbeitet werden.

Außer Text kann man in die Notizen auch Bildmaterial einfügen: Fotos, Kartenbilder oder Skizzen, die die Lage verdeutlichen können. Wenn das Icon einer Notiz erscheint, reicht ein Klick auf den Info-Knopf und dann auf dem Icon: dies öffnet die Auskunft und die Bilder.

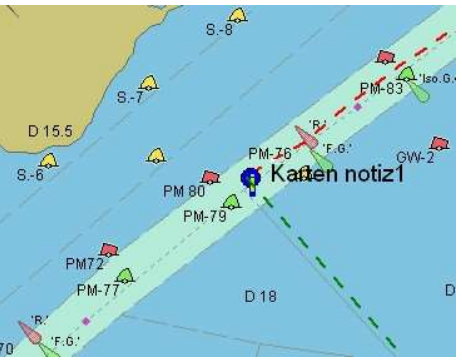

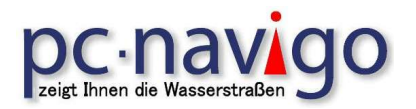

### 9. AIS-Transponder

### 9.1 AIS-Integration in PC Navigo

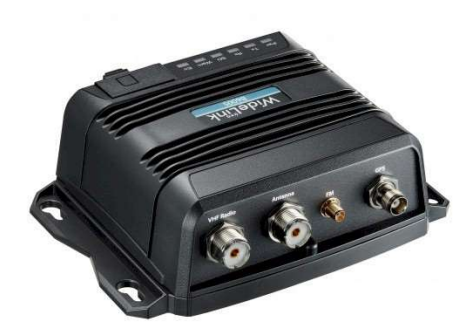

AIS steht für Automatisches Identifizierungssystem. Seit dem 01.01.2005 müssen alle ausrüstungspflichtigen Schiffe über 300 Tonnen und alle Passagierschiffe mit AIS ausgerüstet sein. Mit AIS ausgerüstete Fahrzeuge versenden über zwei spezielle UKW-Kanäle (CH 87 B und 88 B) ständig Angaben über Namen, MMSI-Nummer, Rufzeichen, Position, Kurs, Geschwindigkeit, Fahrtrichtung und Art des Fahrzeuges etc. Auf Binnenwasserstrassen wird das Inland - AIS verwendet.

AIS ermöglicht es allen Teilnehmern, also Schiffen und Verkehrsüberwachungsstellen, Informationen über andere Fahrzeuge innerhalb der UKW-Reichweite zu empfangen und diese für ihre eigenen Zwecke, z.B. zur Kollisionsverhütung, zu verwenden. So wissen sie z.B., ob Ihnen die Schnellfähre am Horizont gefährlich wird und können sie bei Bedarf mit Schiff Namen über UKW ansprechen, oder mit der MMSI-Nummer direkt einen DSC-Ruf absetzen.

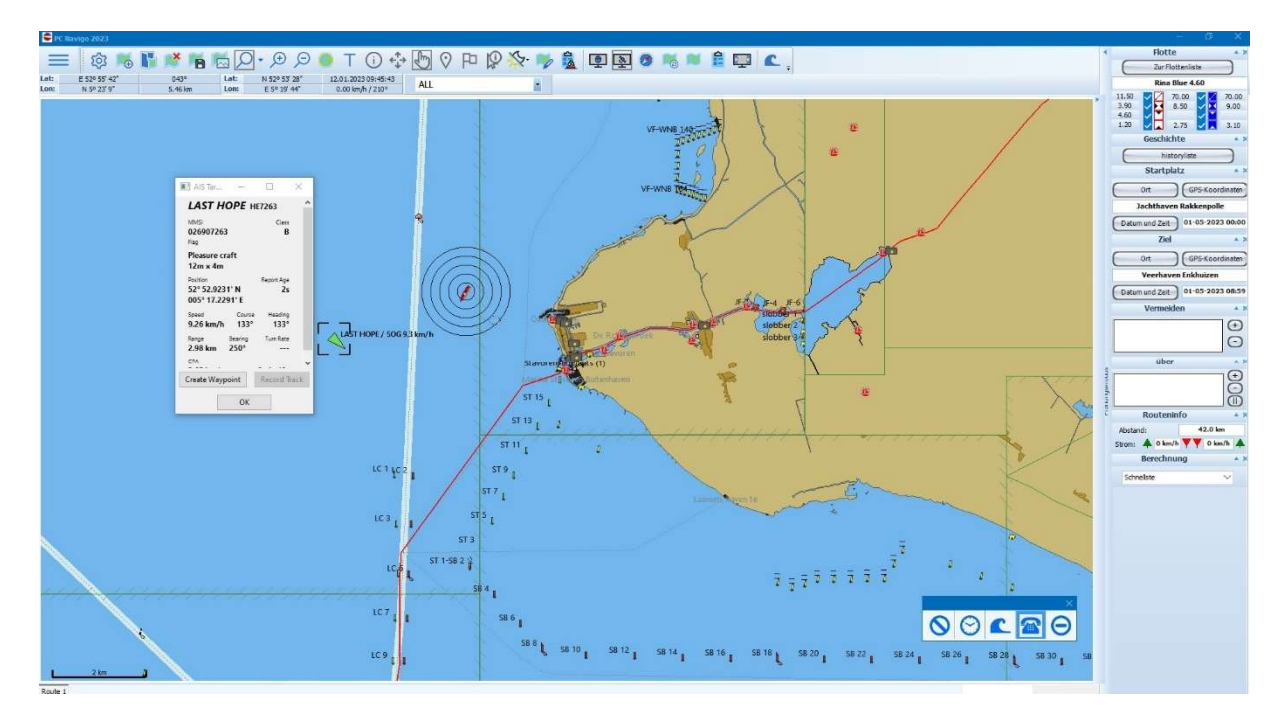

Yachten können ebenfalls mit einem Transponder (Sender Empfänger) ausgerüstet werden. Für den Betrieb dieser Geräte sind entsprechende Bewilligungen und die Schiffsfunk – Prüfung (UBI) notwendig.

### Achtung: beachten Sie die Vorschriften über den Betrieb von Transponder in den einzelnen Ländern! Es muss für den Betrieb mindestens der Funkausweis UBI - Rheinfunk vorhanden sein.

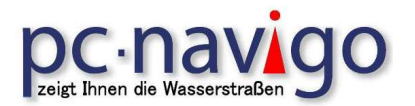

Die AIS-Daten sind also auch für die Sportschifffahrt interessant! Bisher war ein Empfang nur mit aufwendiger Zusatztechnik und die Anzeige der Daten nur auf speziellen Displays oder über teure Vektorkartensysteme möglich. Mit dem neuen PC Navigo können Signale, welche mit dem AIS-Empfänger empfangen, dargestellt werden. Dadurch sind die mit AIS ausgerüsteten Schiffe auf dem Fahrbildschirm sichtbar. Die Einstellungen für den Empfang der Daten, über eine serielle Schnittstelle auf dem PC, erfolgt in ähnlicher Weise wie die Einstellungen für den GPS.

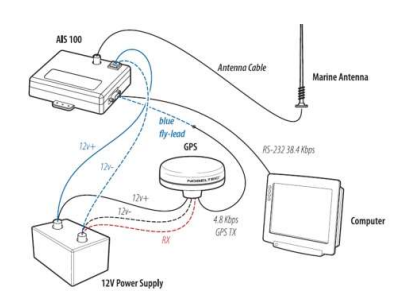

Jeder Daten Empfang benötigt etwas Rechenleistung für die Verarbeitung. Deswegen werden für den Einsatz von AIS mit PC Navigo, vom Hersteller auch schneller Rechner empfohlen.

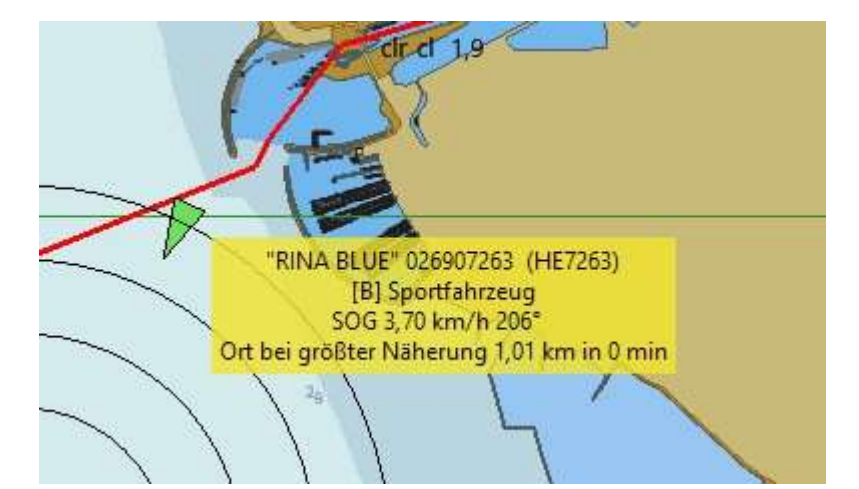

In der Regel benötigt ein AIS-Transponder ein GPS-Modul, welches für die Aussendung der Positionsinformationen, aktuelle Signal braucht.

Damit nun nicht mehrere GPS-Module eingesetzt werden müssen, kann das AIS ebenfalls als GPS-Quelle für die Navigationsposition benutzt werden.

Vorausgesetzt, es handelt sich um ein AIS - Transponder und nicht um einen passiven Empfänger.

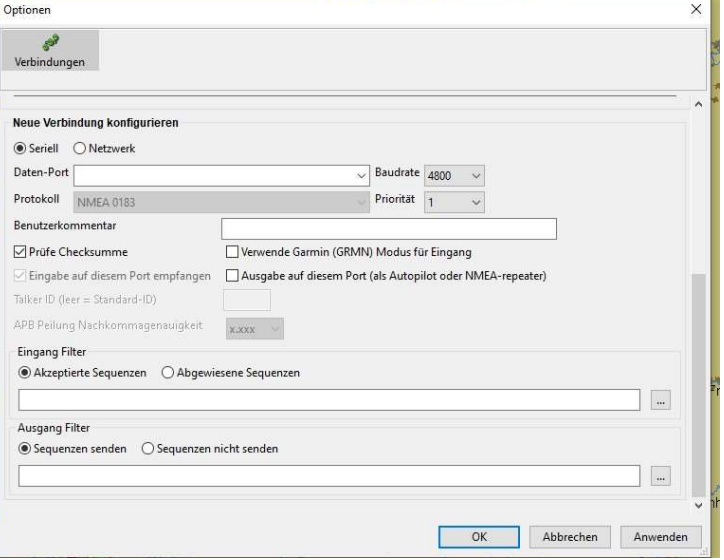

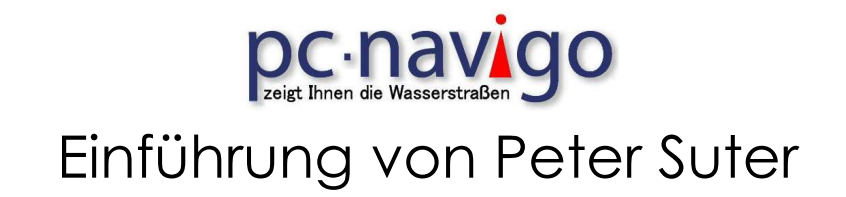

#### 9.2.1 AIS Geräte Typen

Es gibt verschiedene AIS-Empfänger und Sende/Empfänger (Transponder). Für diese Geräte gilt jedoch, dass für die Benutzung eine entsprechende Konzession und Fähigkeitsausweis vorhanden ist, Beispiel UBI. Obwohl von aussen nicht festgestellt werden kann, ob auf einem Schiff ein AIS-Empfänger in Betrieb ist, darf ein solcher nur durch einen Konzessionsinhaber verwendet werden.

USB-AIS RX (nur Empfänger) [nicht zu empfehlen]

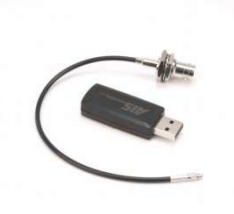

USB-AIS Empfänger zum empfangen von AIS-Signalen und Visualisierung der Positionen im PC Navigo. USB 2.0 Anschluss, UKW-Antenne Anschluss, Virtuelle COM-Schnittstelle, mit 38400 Baud.

Empfänger mit Splitter (nur Empfänger) [nicht zu empfehlen]

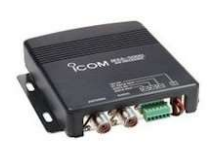

Zweikanal-Empfang. Der MXA-5000 empfängt gleichzeitig auf zwei Kanälen. Dual-Mode-Datenausgang, NMEA und RS232 für Anschluss an PC. Eingebauter Antennensplitter zur Nutzung einer vorhandenen UKW-Antenne.

Transponder mit Splitter (Sende Empfänger) [empfohlene Geräte]

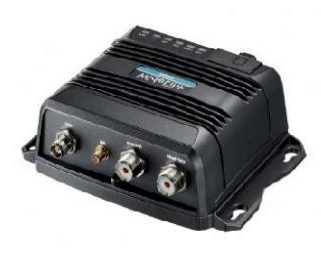

AIS Class B Transceiver (Sende/Empfänger) mit Wifi Modul. Software auch zur Anzeige von AIS-Daten im PC Navigo. Anschluss PC Navigo via USB, NMEA-Adapter oder WiFi LAN mit virtuellem Com Port. Das Gerät benötigt einen eigenen GPS, um die aktuelle Position periodisch auszusenden.

Im Zusammenhang mit dem PC Navigo können die GPS-Daten auch vom AIS-Transponder, für die Darstellung der eigenen Position verwendet werden.

Um Die Daten in den PC zu übernehmen können verschiedenen Interface verwendet werden. Mit Ausnahme von Standard RS232 Schnittstellen werden jedoch immer Software-Treiber für die einzelnen Geräte benötigt. Diese werden meist mit den entsprechenden Geräten geliefert.

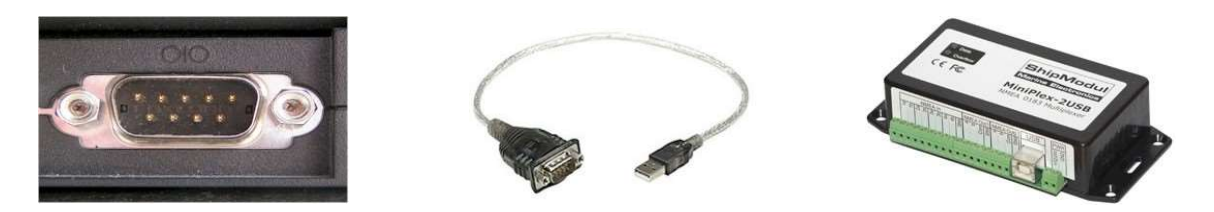

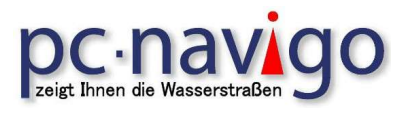

### 10.0 Update

### 10.1 Programm Update

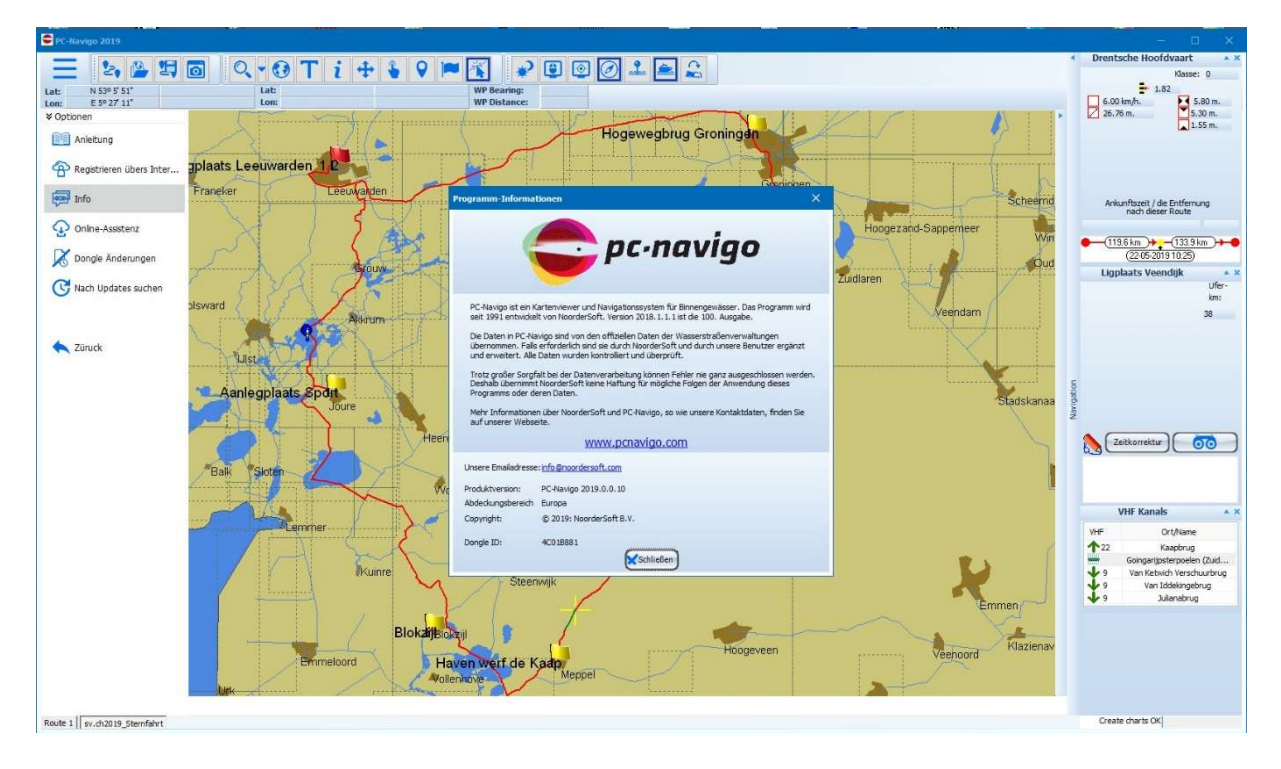

Beim Programmstart kontrolliert das PC Navigo, ob die aktuelle Version installiert ist. Dies funktioniert jedoch nur, wenn eine Internetverbindung besteht.

Die Versionskontrolle kann auch manuell durchgeführt werden. Durch Klicken auf [Hilfe] erscheinen verschiedene Auswahlmöglichkeiten. Wähle nun [Nach Update suchen] aus. Ist das Programm aktuell, wird eine entsprechende Information angezeigt.

Updates werden automatisch eingezogen, wenn Sie über ein Abonnement verfügen und mit dem Internet verbunden sind. Mit dem PRO-Update erhalten Sie das ganze Jahr über Up-

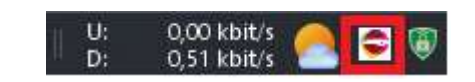

dates, mit dem Standard-Update nur während der Hochsaison (15. Mai bis 15. September).

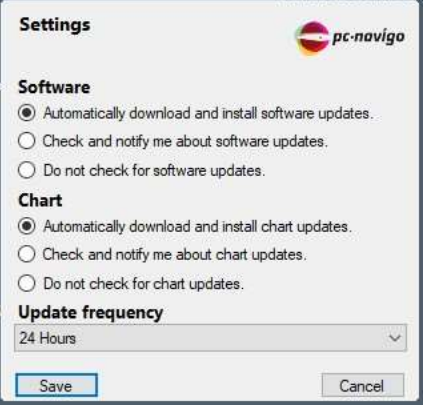

Sie können den Abruf der Updates selbst einstellen, indem Sie mit der rechten Maustaste auf das Menü "Einstellungen" des Updates in der Taskleiste klicken.

Das Entpacken der Daten dauert eine Weile und wird unten links auf dem Bildschirm durch die Meldung "Vector Charts vorbereiten" und die Anzahl der verarbeiteten Karten angezeigt. Diese Konvertierung in das SENC-Format ist einmalig und wird auf der Festplatte (oder SSD) gespeichert.

## **DC** · **naw Igo** Einführung von Peter Suter

### 11.2 Download der Pegeldaten

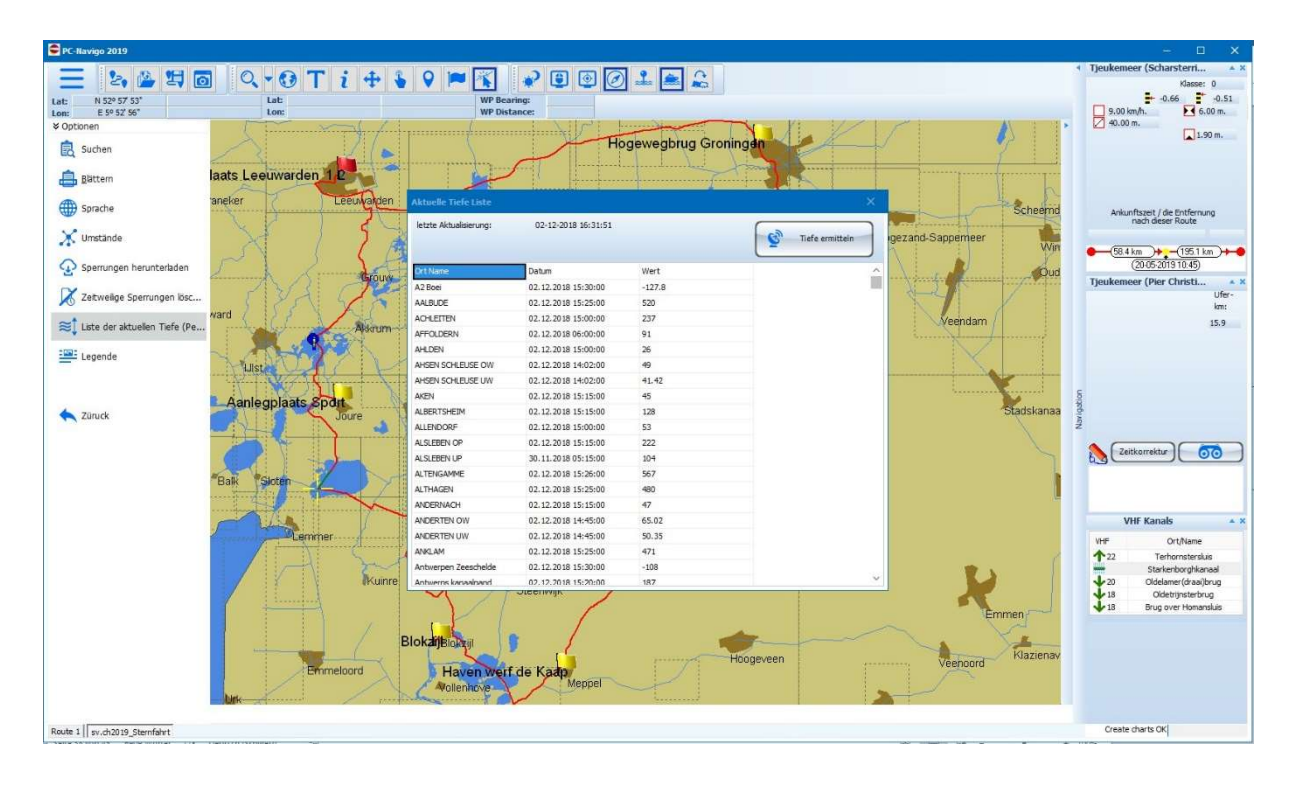

Wird eine Reise geplant, die auf Fahrwasser mit unterschiedlichem Pegel verläuft, können die aktuellen Pegel in die Planung einbezogen werden.

Zuerst müssen die aktuellen Pegeldaten via Internetverbindung heruntergeladen werden. Dazu wählen Sie [Option] > [Liste der aktuellen Tiefen (Pegels)]. Es erscheint das Fenster mit den Pegelangaben. Es kann sein, dass dieses Leer ist, je nachdem wie lange der letzte Download her ist.

Durch Klick auf den Knopf [Tiefen ermitteln] startet der Download der aktuellen Tiefenan-

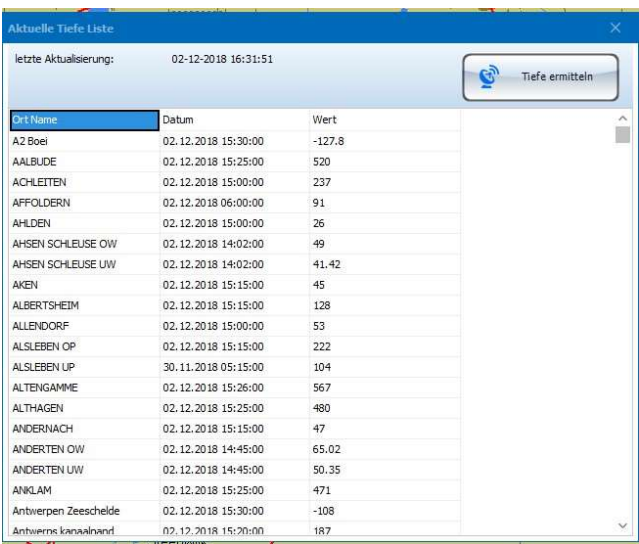

gaben. Besteht keine Internetverbindung können die Pegel nicht geladen werden. Bei den Pegelangaben handelt es sich um offizielle Daten, zum Beispiel von der WSA, die auch unter www.elwis.de nachgeschaut werden können. Der Download kann einige Minuten dauern, abhängig von der Internetgeschwindigkeit.

Ist der Download beendet, so erscheinen die Messstationen und die dazugehörenden Werte in der Tabelle. Auch werden das Datum und die Urzeit der Messung angezeigt um zu sehen, wie aktuell die Daten sind.

Nun kann die Liste geschlossen werden, die Daten stehen ab jetzt im PC Navigo zur Verfügung.

# **DC - NAVIOO** Einführung von Peter Suter

### 11.2 Anwenden der Gezeiten in die Planung

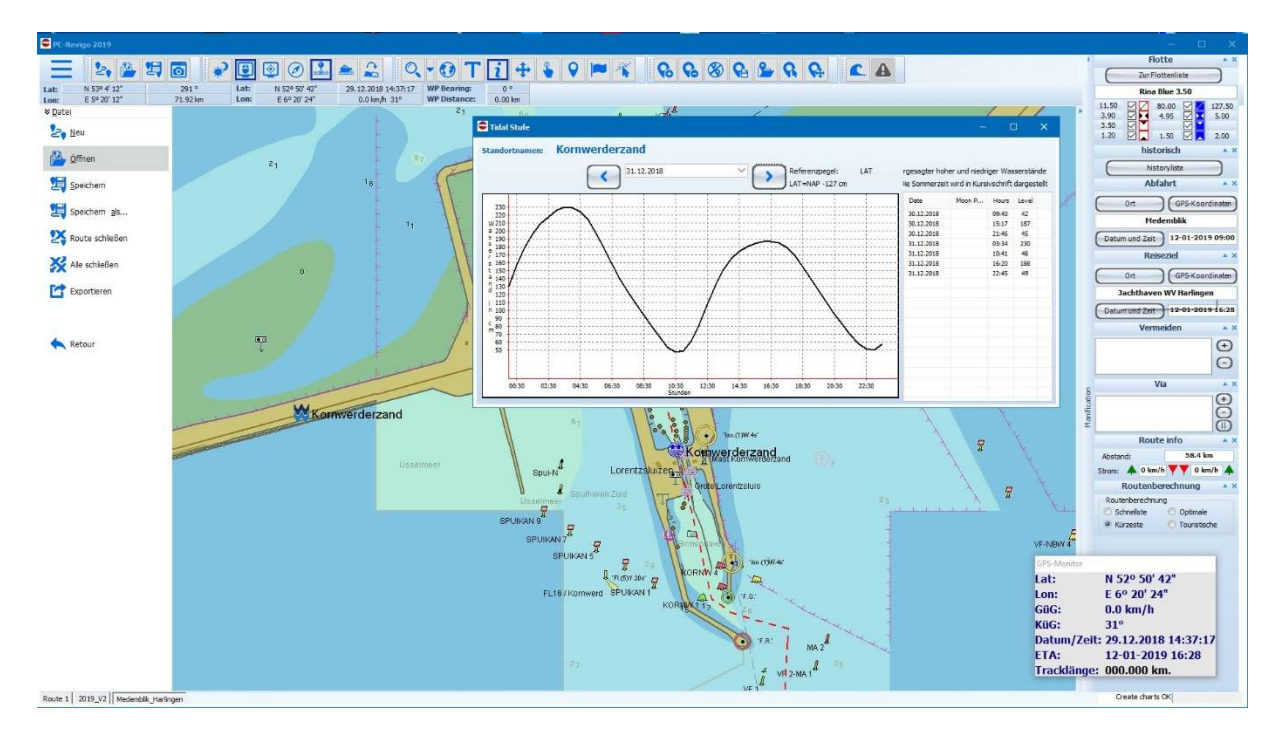

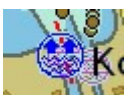

**N** Durch Klick auf das Gezeitensymbol und der Einstellung [i] wird das entsprechende Gezeitenfenster eingeblendet. Leider steht diese Funktion nur für den Bereich der Niederlande zur Verfügung.

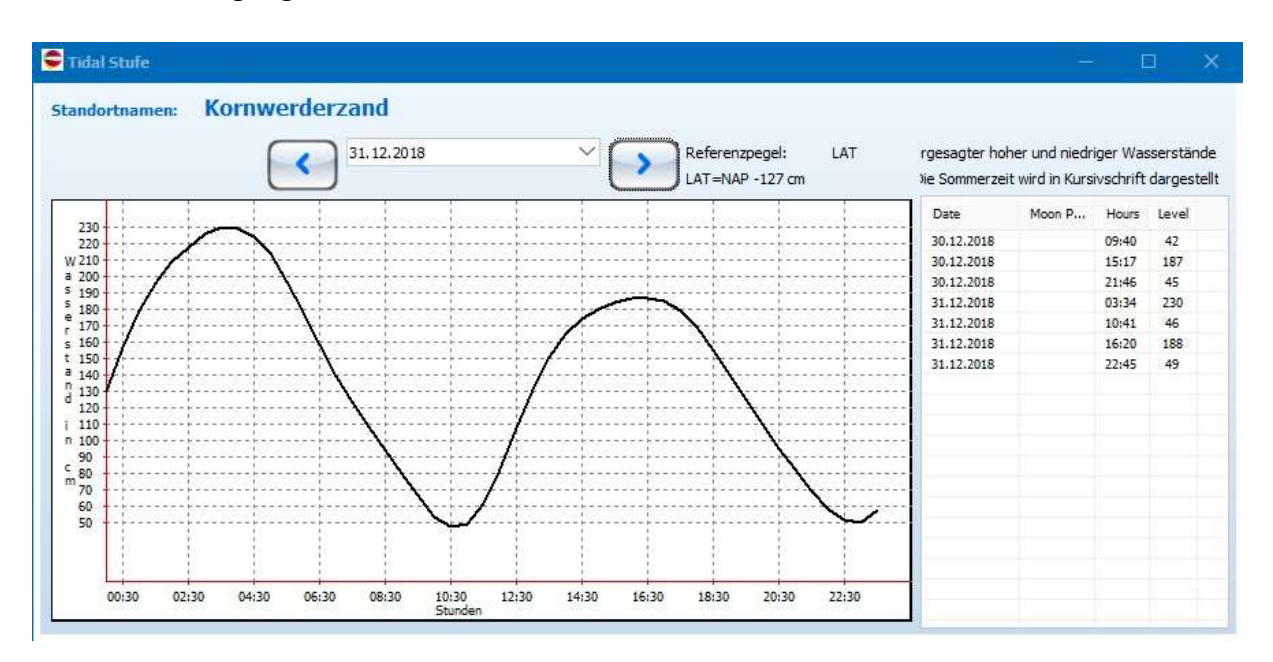

Durch Blättern können das gewünschte Datum aufgerufen und die Gezeiten angezeigt werden. Dies geht nur, wenn auch Daten zur Verfügung stehen.

# **DC** · **navigy** O Einführung von Peter Suter

### 11.3.1 Gezeiten im Fahrmonitor

Wird nun eine Reise geöffnet, die den Einbezug der Gezeiten beinhaltet, erschein eine Meldung, dass Gezeitendaten für diese Reise zur Verfügung stehen.

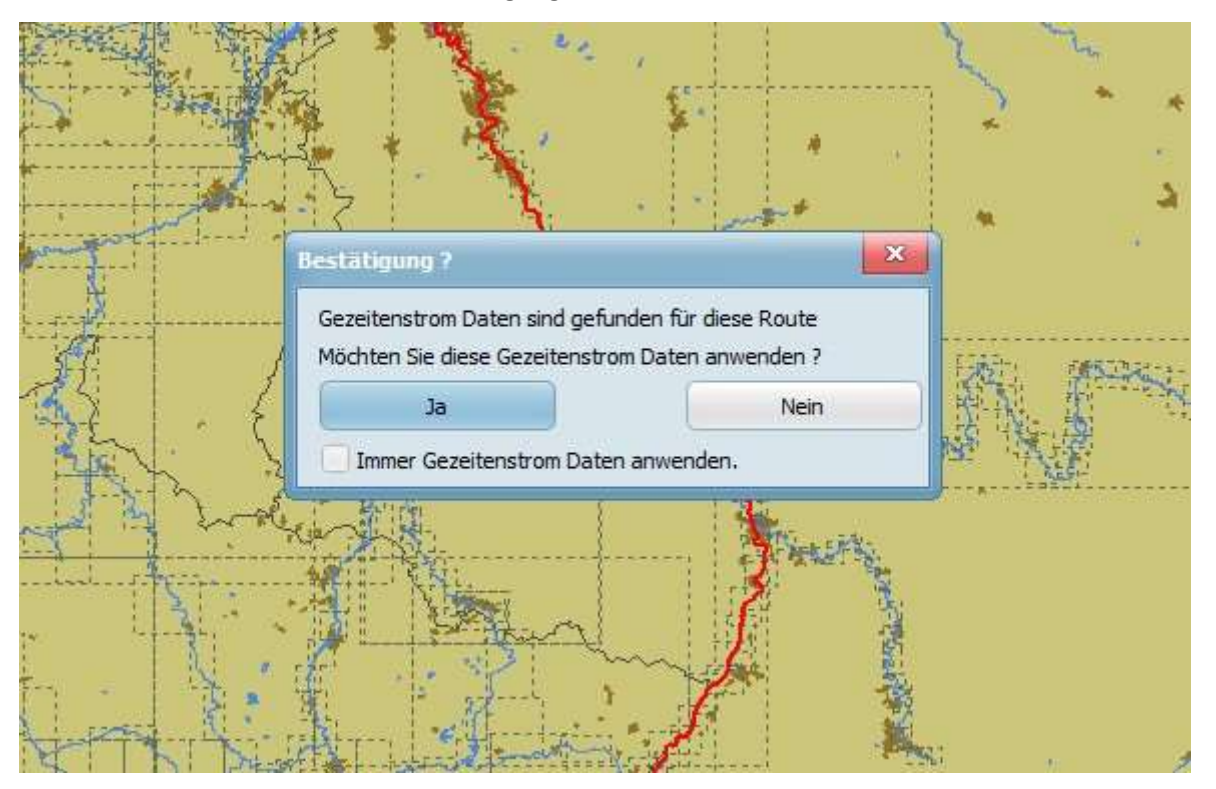

Jetzt kann man auswählen, ob diese genutzt werden sollen.

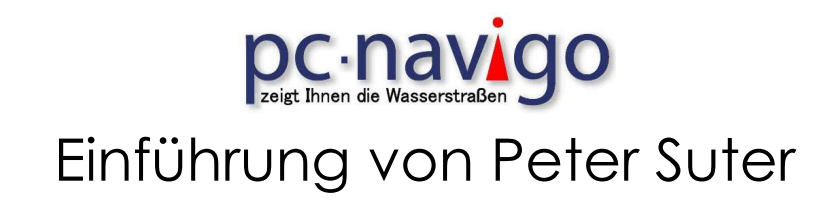

### 12.1.1 Historie Anzeigen

Für die Planung der Rute stehen neu Favoriten Daten zur Verfügung. Einzelne Punkte können als Favoriten gespeichert werden, und so jeder Zeit schnell wieder als Start oder Zielpunkt ausgewählt werden.

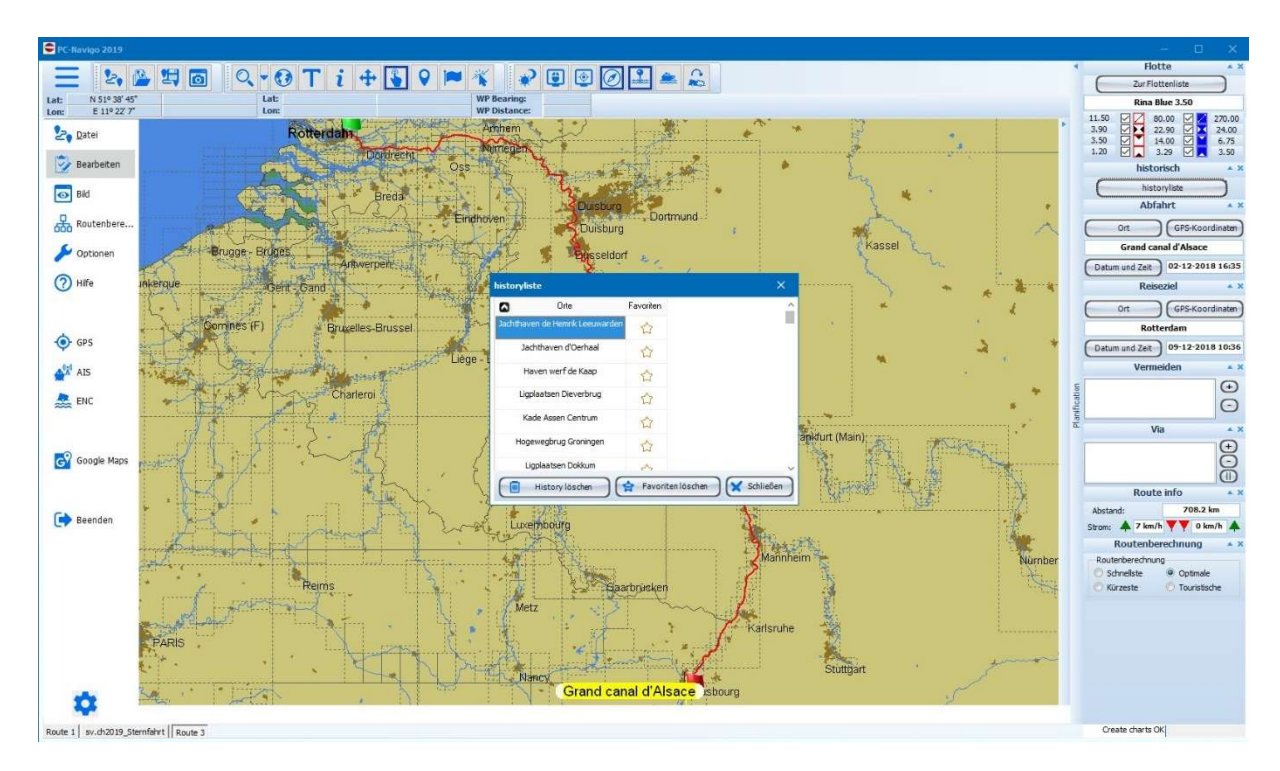

Die Favoriten Liste heiss hier "Historienliste" und kann mit Klick auf den Button im unteren Teil der Flotten Angaben, ausgewählt werden. Es auch die Möglichkeit, die Auswahl über [Option > Blättern Historienliste] diese Liste anzuzeigen.

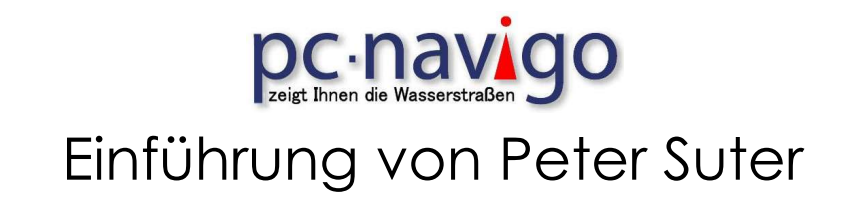

### 12.1.2 Safe Boating

In der PC Navigo Karte stehen Linkinformationen zur Website Safeboating.nl

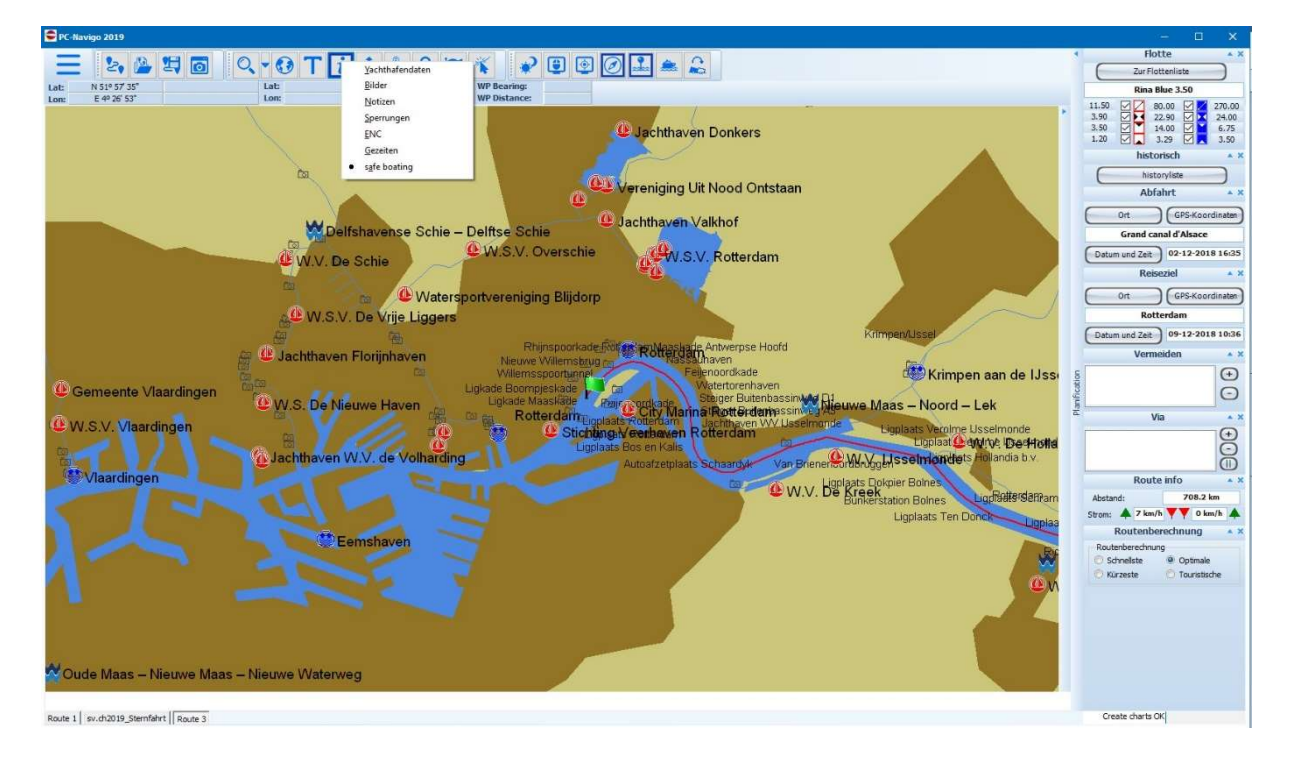

Die Funktion kann in Präferenzen Programmierung deaktiviert werden, da die Infos nur in Holländisch zur Verfügung stehen. Ist die Funktion aktiviert, Kann durch die Auswahl unter dem Button [i] die Safe Boating Funktion angewählt werden. Durch Klicken auf eines der angezeigten Wellen (W) öffnet sich ein Fenster, das die Verbindung zur Website dieses Navigationspunktes öffnet. Dort sind viele Informationen zur gewählten Region zu finden.

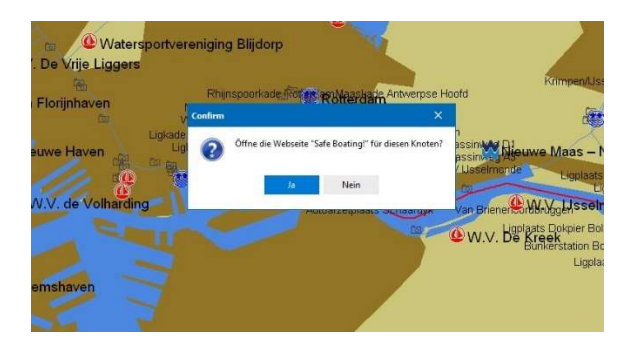

Das Ganze funktioniert nur, wenn eine Internetverbindung möglich ist.

# **DC - NAVIOO** Einführung von Peter Suter

#### 13. Der ideale Arbeitsplatz zum planen

Zum Planen einer Reise ist es ideal, wenn ein großer Bildschirm oder sogar 2 Bildschirme zur Verfügung stehen.

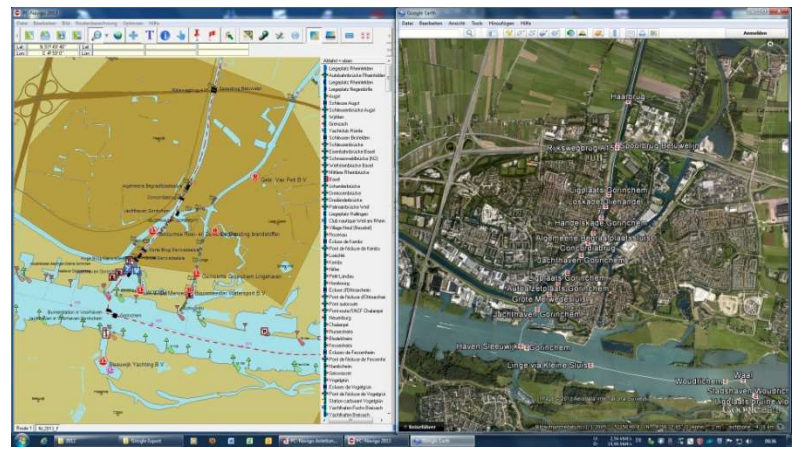

Als Erstes erstelle ich im PC Navigo die Reise von A nach B. Damit habe ich den groben Rahmen, der mir die Reisezeit und die tatsächliche Möglichkeit zum Durchführen meiner Reise aufzeigt. Wenn Sperrungen oder Andere Hindernisse angezeigt werden, ist das auf der Grobplanung zu sehen.

Danach erstelle ich mit [Exportie-

ren in Google Earth] eine Datei, die die Reise in Google Earth anzeigt. Damit kann ich, zusammen mit dem Piktogramm meine Tages Etappen planen. Ich kann auch sehen, welche Orte ich auf meiner Reise ebenfalls noch besuchen möchte, oder wo es sich lohnt, eine längere Pause einzulegen um Sehenswürdigkeiten, welche auf meiner Rute liegen, anzuschauen.

Dies Arbeiten mache ich über den Winter, in der warmen Stube (Büro).

In der Piktogramm liste sind die einzelnen Orte meiner Reise aufgeführt. Diese kann ich in Via punkte um Wandeln und dann die gewünschte Pausenzeit definieren. Das PC Navigo rechnet dann sofort die neue Ankunftszeit aus und ich kann sehen, ob meine geplante Reise in der ge-

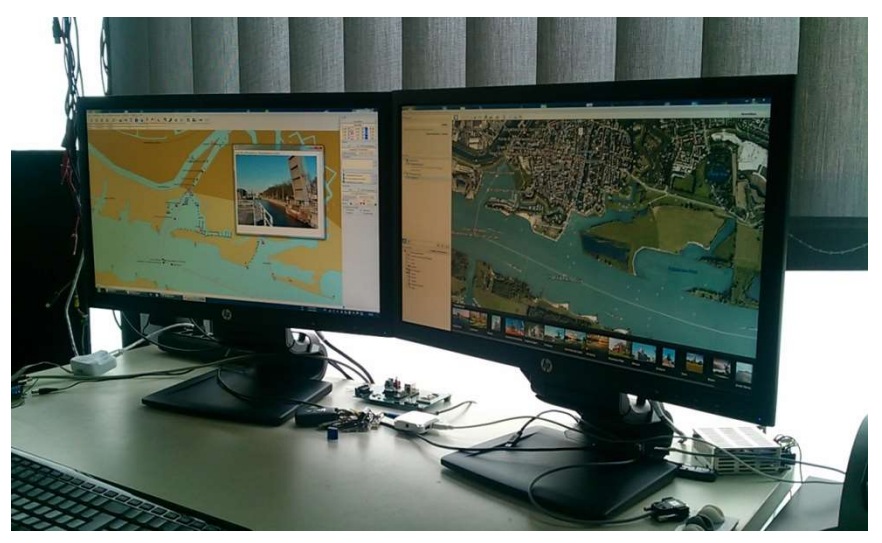

wünschten Zeit durchgeführt werden kann. Für die Feinabstimmung schalte ich immer wieder um zwischen dem Planungs- und Fahrmodus. Im Fahrmodus werden mir die errechneten Ankunfts- und Passierzeiten der Ruten Positionen angegeben, so dass ich immer sehe, ob eine Schleuse noch passiert werden kann oder nicht.

Zum Fahren mach ich mir immer eine eigene Tagesetappe, welche aus der Gesamtplanung abgeleitet wird.

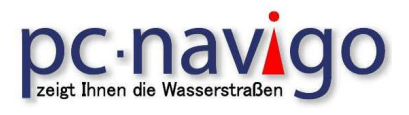

14. Notizen: